# PROGRAMOS INELS

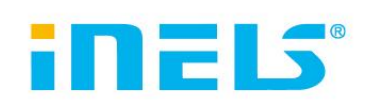

diegimo vadovas

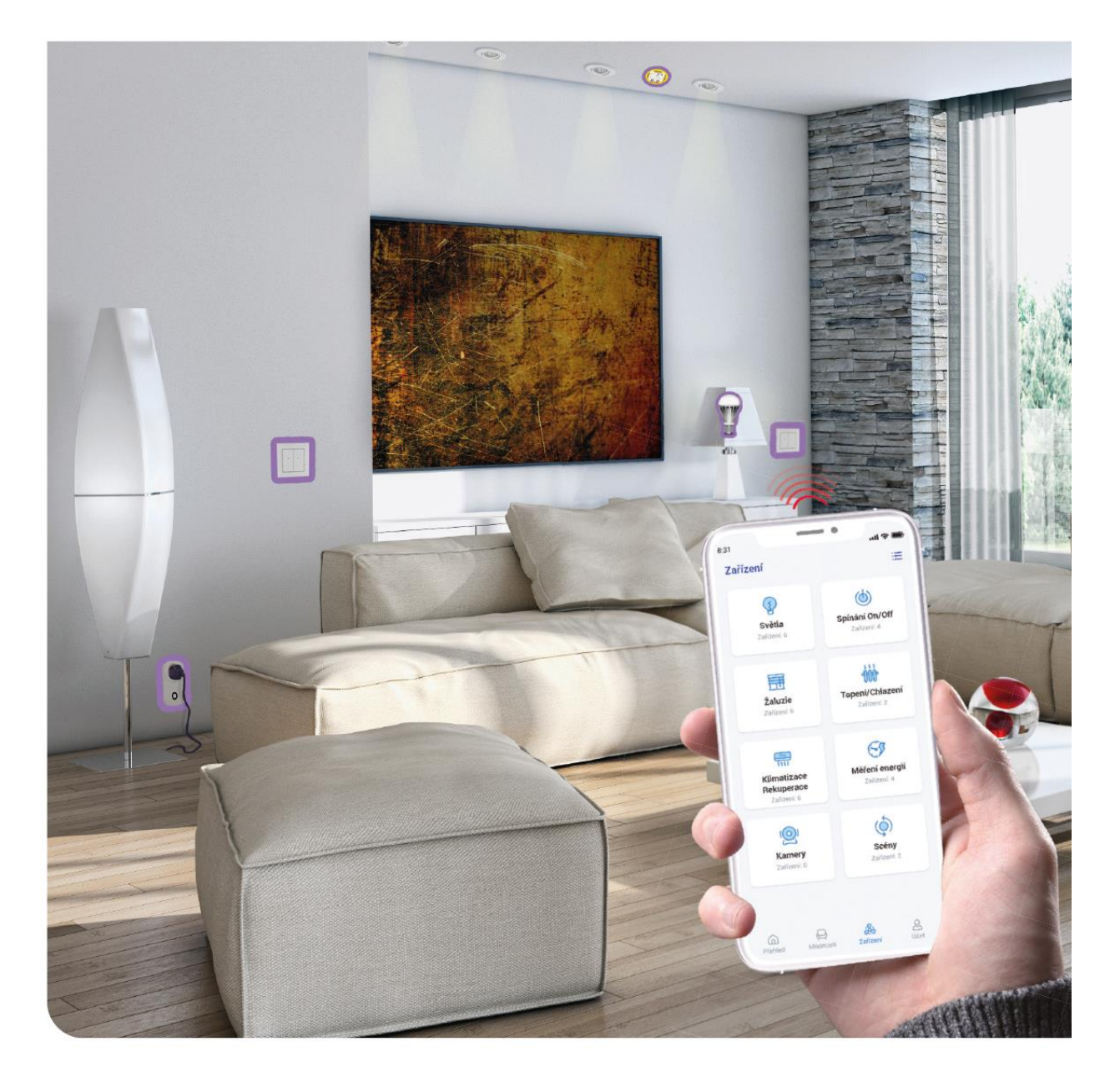

www.elkoep.com

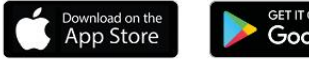

**SETITON**<br>Google Play

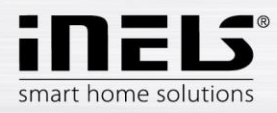

# **Turinys**

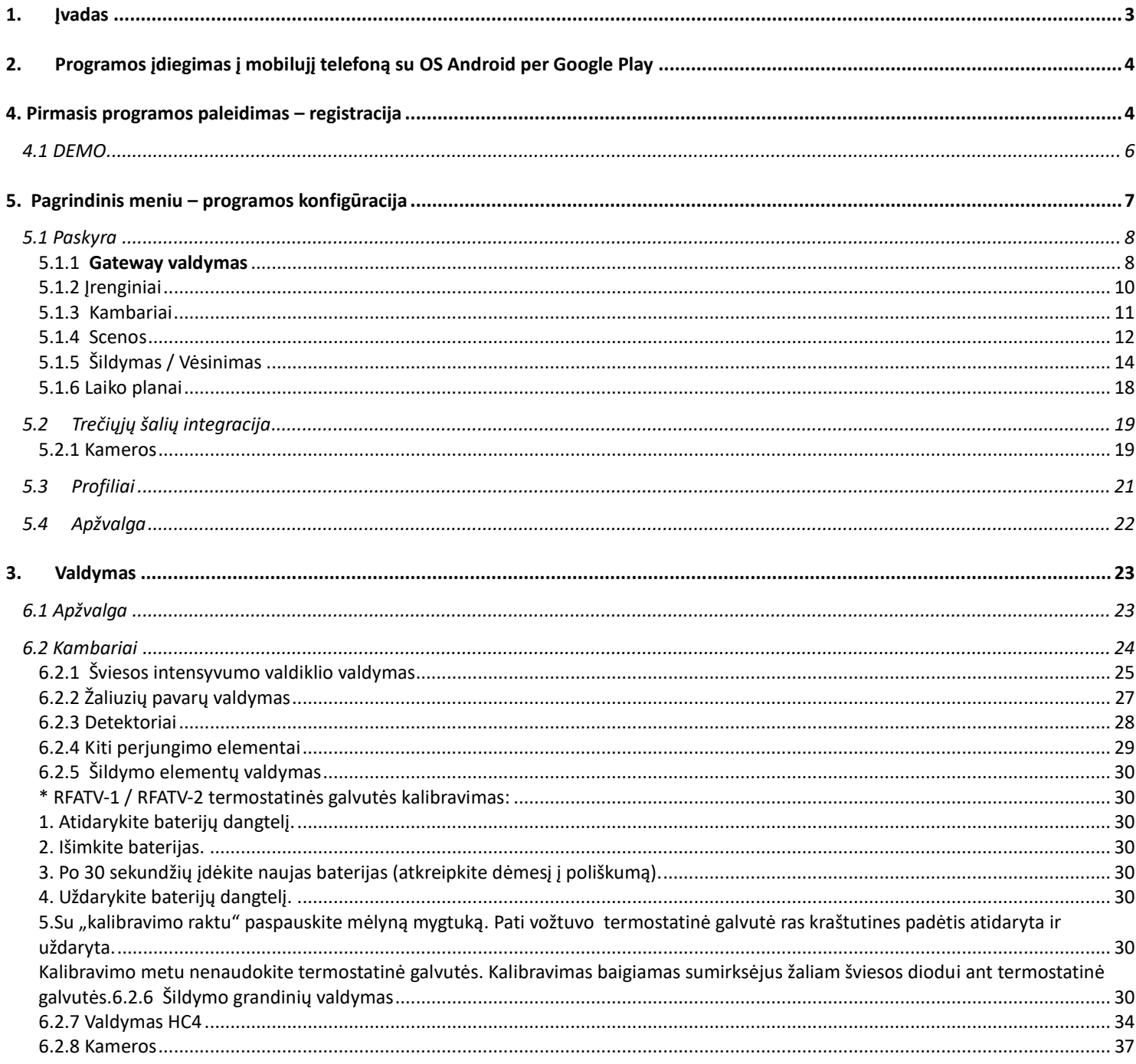

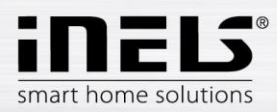

### <span id="page-2-0"></span>**1. Įvadas**

Programa iNELS (mobiliesiems telefonams su OS Android+iOS) skirta patogiam RF / BUS Control laidų valdymui naudojant išmanųjį telefoną. Tai yra RF / BUS Control valdymo sistemos papildymas, kuris savo elegancija susilies su kiekviena šiuolaikiška iNELS Smart Home Solution buitimi. Meniu suskirstytas į aiškias sekcijas, kuriose piktogramos rodo atskiras funkcijas. Čia taip pat rasite greitą prieigą prie mėgiamų funkcijų ir galėsite matyti, kas vyksta jūsų namuose.

Dėka iNELS (toliau vadinama "programa"), jūs puikiai valdysite savo belaidės elektros instaliacijos RF / BUS Control funkcijas. Galite valdyti namų apšvietimą, prietaisų perjungimą, šildymą ir kt.

Programa gali veikti naudojant eLAN-RF-003, eLAN-RF-Wi-003, eLAN-RF-103 ir Connection serverį, skirtą valdyti RF / BUS elementus arba valdyti A / V įrenginius. Vienas iš šių elementų turi būti naudojamas belaidėje instaliacijoje.

- Skirtas įrenginiams su Android 6.0, iOS 11 ir naujesnėmis versijomis.

- Optimizuotas įrenginiams, kurių ekrano skiriamoji geba yra 812x375.
- Programos kalba automatiškai keičiasi pagal "Android" OS nustatytą kalbą.
- Prisiregistravus prie programos sukuriama debesies paskyra.

Įdiegtas ryšys su Hikvision / MJPEG kameromis, kurių dėka galite stebėti, kas vyksta aplink jūsų namus. Leidžia vienu metu valdyti kelis vartotojus.

Leidžia vienu metu valdyti kelis GW.

Leidžia valdyti iki 6 eLAN dėžučių.

Pastaba: Jei šildymas sprendžiamas skirtingų šilumos šaltinių (pvz., židinio įdėklas ir elektrinis katilas) deriniu, jų tarpusavio blokavimą būtina išspręsti jau montavimo metu. Taip yra dėl termogalvučių funkcijos inercijos, kurios nėra pritaikytos staigiai aukštai temperatūrai, atsirandančiai greitai įšylant vandeniui, pvz., židinio įdėkle. Kai šildymas derinamas su židinio įdėklu, rekomenduojame šildymo sistemoje turėti bent vieną kaitinimo elementą visiškai atidarytą.

Nustatymo galimybės vienam eLAN-RF-003:

- maks. reguliatorių skaičius 70
- maks. laiko planų skaičius reguliatoriams 10
- maks. laiko planų skaičius šildymui/aušinimui 16
- maks. reguliatorių skaičius viename laiko plane 10F
- maks. intervalų skaičius viename laiko plane 8
- maks. šildymo/vėsinimo grandinių skaičius 16
- maks. reguliatorių skaičius šildymo/aušinimo grandinėje 10
- maks. centrinių šaltinių skaičius 4
- maks. grandinių skaičius vienam centriniam šaltiniui 16

Nustatymo galimybės vienam eLAN-RF-103:

- maks. reguliatorių skaičius 70
- maks. šilumos zonų skaičius 16
- maks. laiko planų skaičius- 20, (laiko plane maks. 20 priskirtų reguliatorių arba HCA )
- maks. centrinių šaltinių skaičius 5 reguliatorių
- maks. skaičius šildymo ir vėsinimo įrenginių šilumos zonoje 10 reguliatorių skirtų HEAT ir maks. 10 reguliatorių skirtų COOL, viso 20
- maks. intervalų skaičius laiko plane 8
- maks. kambarių skaičius: 60, (maks. 32 reguliatoriai kambaryje)
- maks. scenų skaičius: 30, (maks. 30 akcijų vienoje scenoje)

#### **Atsisiuntimas:**

Naujausią versiją atsisiųskite iš Google Play pavadinimu iNELS https://play.google.com/store/apps/details?id=cz.elkoep.inelssmarthome.test

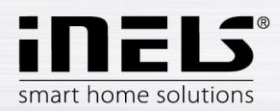

### <span id="page-3-0"></span>**2. Programos įdiegimas į mobilujį telefoną su OS Android per Google Play**

- Prisijunkite mobiliuoju telefonu prie interneto.
- Suaktyvinkite paslaugą **Google Play** / APP store.
- Paieškos juostoje įveskite **iNels** slaptažodį ir komandą ieškoti.
- Iš sąrašo pasirinkite programą pažymėtą **iNELS** ir atidarykite dialogą su informacija apie programą.
- Spustelėkite mygtuką *Įdiegti*. Pasirodys pranešimas, kad programa leidžia prieiti prie telefono paslaugų. Tai yra programos diegimo sąlyga spustelėkite mygtuką *Priimti*.
- Ekrane atsiras programos atsisiuntimo į telefoną juostinė diagrama, po kurios bus pranešta apie programos įdiegimą į telefoną.
- Kai programos diegimas telefone bus baigtas, atsiras mygtukai *Atidaryti* ir *Pašalinti.*
- Spustelėkite piktogramą skirtuke *Programos.*
- <span id="page-3-1"></span>Po įdiegimo mobiliajame įrenginyje pasirodys piktograma:

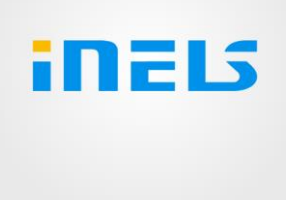

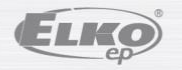

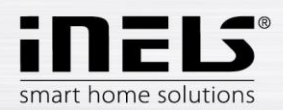

### **4. Pirmasis programos paleidimas – registracija**

Pirmą kartą suaktyvinus programą, pasirodo prisijungimo ekranas. Galima prisijungti naudojant pirminį iNELS Cloudą arba susikurti naują registraciją. Registracija – slaptažodyje turi būti bent viena didžioji raidė, viena mažoji raidė, skaičius ir specialusis ženklas (#?! @ \ \$% ^ & \* -.) Būtina patvirtinti sutarties sąlygas:

1) Privatumo politika https://www.elkoep.cz/media/import/Elko/iHC-MAIRF\_CLOUD/CS/PrivacyPolicy.pdf

2) Terms of service https://www.elkoep.cz/media/import/Elko/iHC-MAIRF\_CLOUD/EN/TermsOfService.pdf

Į nurodytą el. paštą bus išsiųstas patvirtinimas, kurį būtina patvirtinti paspaudimu. Paspaudę patvirtinimą, galite prisijungti prie programos.

Po mygtuku "Demo" (apačioje kairėje) yra prieiga prie programos demo versijos (showroomy praha/holešov/nitra).

Offline režimas naudojamas prieigai prie valdymo be interneto ryšio – tik vietiniame gateway tinkle.

Dėl slaptažodžio atnaujinimo, įvedę ir išsiuntę registruotą el. paštą, gausite el. pašto žinutę kaip atnaujinti paskyrą.

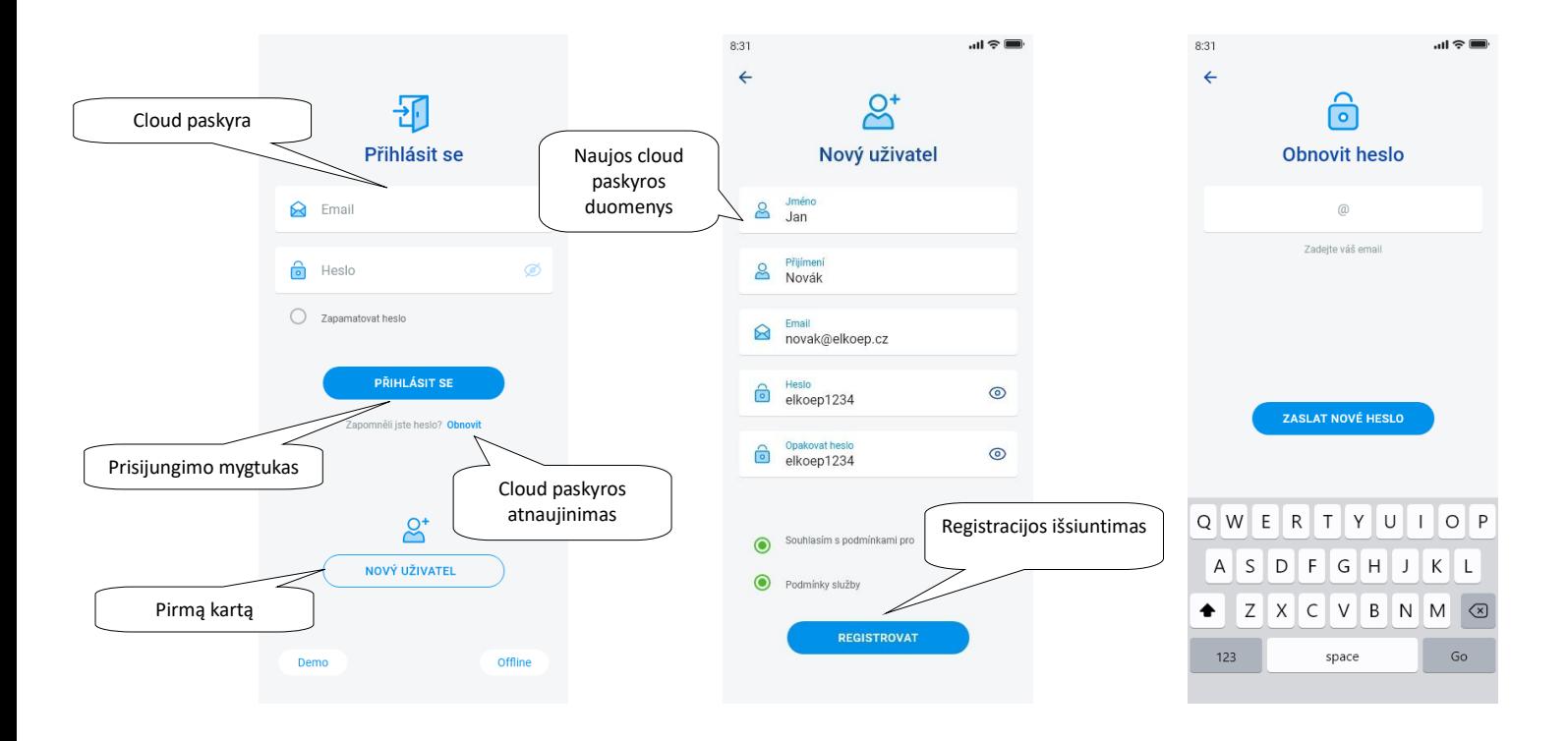

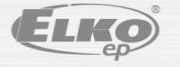

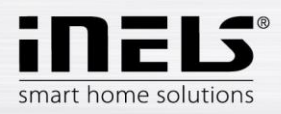

#### **4.1 DEMO**

<span id="page-5-0"></span>Viršuje dešinėje rasite perjungimo meniu, naudojamą perjungti tarp RFir BUS showroom.

Spustelėję rodyklę viršuje, kairėje pusėje grįšite į pradinį prisijungimo ekraną.

Visi kamerų vaizdai yra online, todėl apačioje esančius valdomus elementus galima stebėti tiesiogiai.

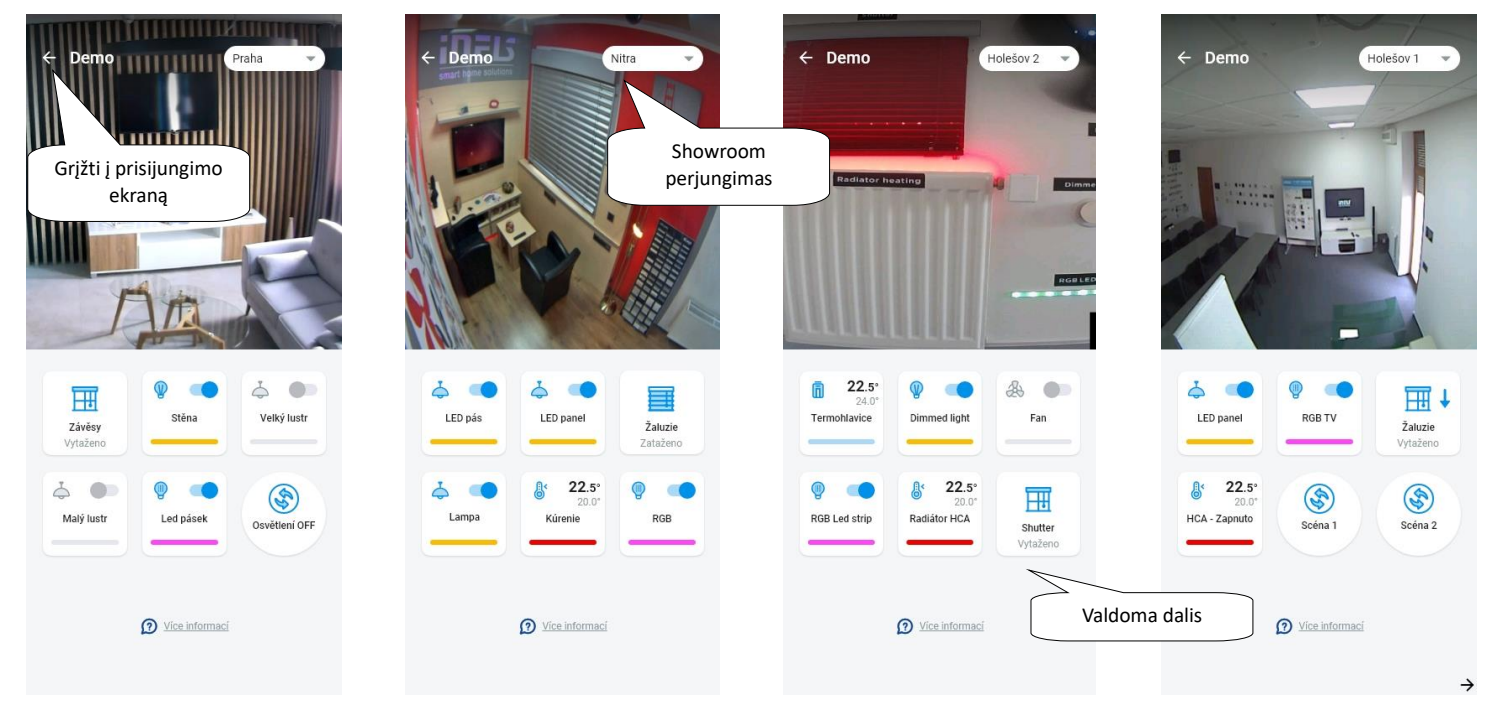

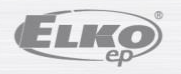

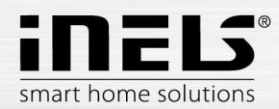

### **5. Pagrindinis meniu – programos konfigūracija**

<span id="page-6-0"></span>Pagrindinis programos meniu yra programos apačioje ir yra padalintas į 4 skirtukus – Apžvalga, Kambarys, Įrenginys ir Paskyra.

Prisijungę būsite nukreipti į ekraną "Apžvalga", kuriame galėsite pridėti bet kokius įrenginius. Šis ekranas pagrinde yra skirtas dažniausiai naudojamų elementų valdymui. Viršutinėje dalyje šiuos įrenginius galima pridėti arba pašalinti. Šioje vietoje galite atrakinti visą ekraną ir perkelti elementus į bet kurią vietą.

Kitos valdymo parinktys pasiekiamos perėjus į skirtuką Kambariai arba Įrenginiai. Skirtuke "Kambariai" elementai rodomi tiksliai pagal pridėto "gateway" nustatymus. Skirtuke "Įrenginiai" rodomi pridėti elementai pagal jų panaudojimą. Pavyzdžiui, čia rasite šviesų, jungiklių ar detektorių grupes.

Paskutinis skirtukas yra Paskyra, kurioje rasite atskirus toliau aprašytus elementus. Ši programos dalis visų pirma skirta gateway nustatymams.

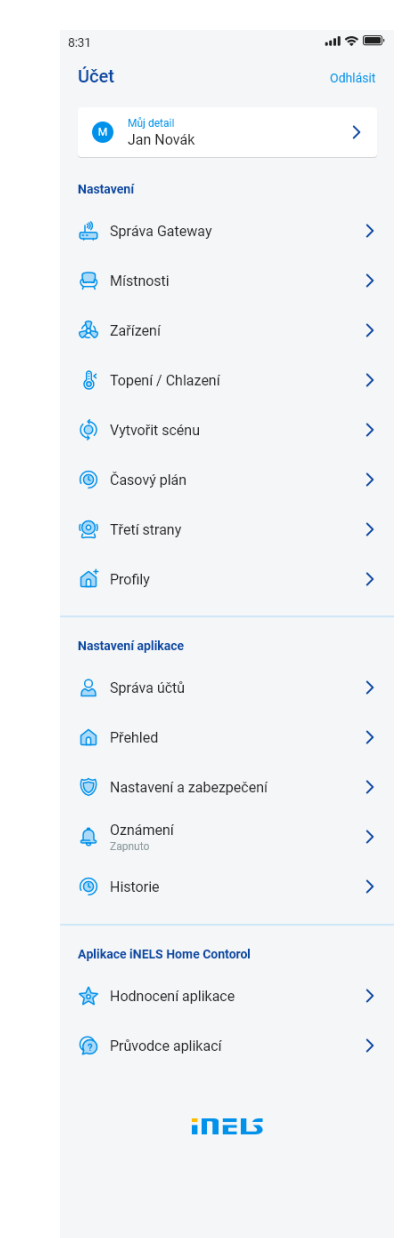

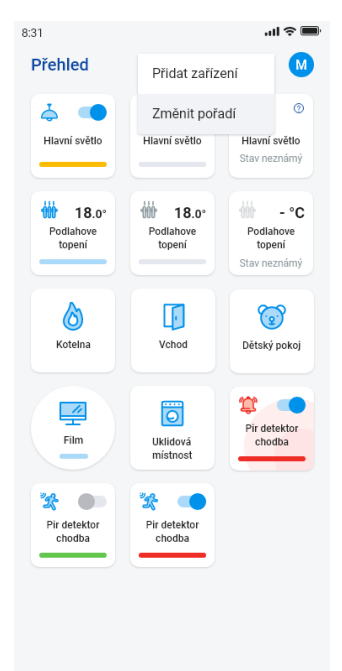

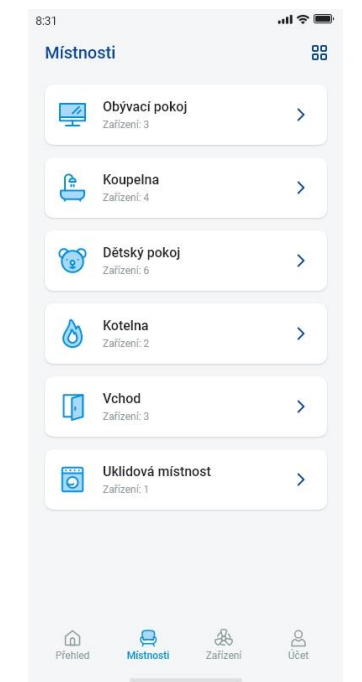

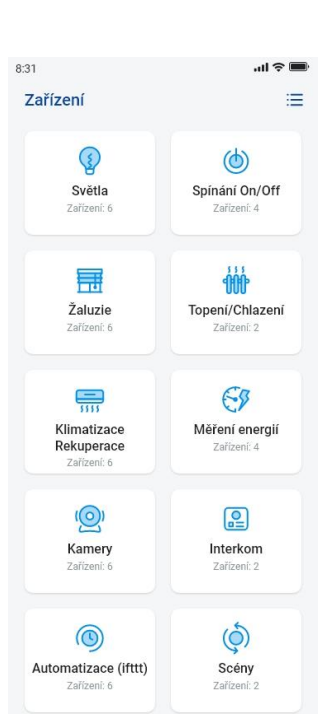

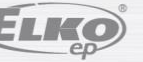

 $\overline{\mathcal{C}}$ 

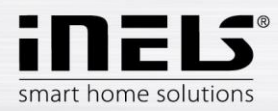

#### **5.1 Paskyra**

<span id="page-7-0"></span>Skirtukas "Paskyra" naudojamas iNELS sistemai konfigūruoti. Čia galite tvarkyti pridėtus gateway, ryšium su komunikacijos vartais eLan, po to pridėti atskirus reguliatorius ir kambarius, kur pridėti reguliatoriai rodys vaizdus. Kita galimybe yra sukurti šildymo grandines, scenas arba valdyti kameras vietiniame tinkle. Paskutine galimybe yra tvarkyti profilius ar ataskaitas

#### <span id="page-7-1"></span>5.1.1 **Gateway valdymas**

Skirtuke "Paskyra" nustatymuose rasite nuoroda "Gateway valdymas". Jis naudojamas naujo įrenginio eLAN-RF-003, eLAN-RF-Wi-003, eLAN-RF-103 (toliau "eLAN") ir Connection serverio prijungimui, jų pašalinimui, aktyvavimui ar išjungimui.

Gateway (toliau – GW) galite pridėti rankiniu būdu arba nustatyti, kad jo paieška būtų automatiška.

Prieš ieškodami įsitikinkite, kad esate prisijungę prie to paties WiFi tinklo kaip ir jūsų GW.

- Rankinis įvedimas: jei žinote GW, prie kurio norite prisijungti, IP adresą, paspauskite mygtuką "Įvesti rankiniu būdu". Pasirinkite GW tipą, įveskite (bet kokį) pavadinimą, IP adresą, prievadą (eLAN 80 / CS 8000 / eLAN-103 9999) ir prisijungimo duomenis (default vardas eLAN 003: administratoriaus slaptažodis: elkoep arba vartotojo vardas: user slaptažodis: elkoep /// eLAN 103 - admin / elkoep owner/elkoep).
- Automatinė paieška: Paspaudus "+" arba "Add gateway", vietiniame tinkle pradedama automatinė GW paieška. Rodomas rastas GW, esantis jūsų tinkle, prie kurio šiuo metu esate prisijungę telefonu (namų tinklas). Palietimu galite pridėti GW. Norint prie programos pridėti GW, būtina įvesti prisijungimo duomenis.

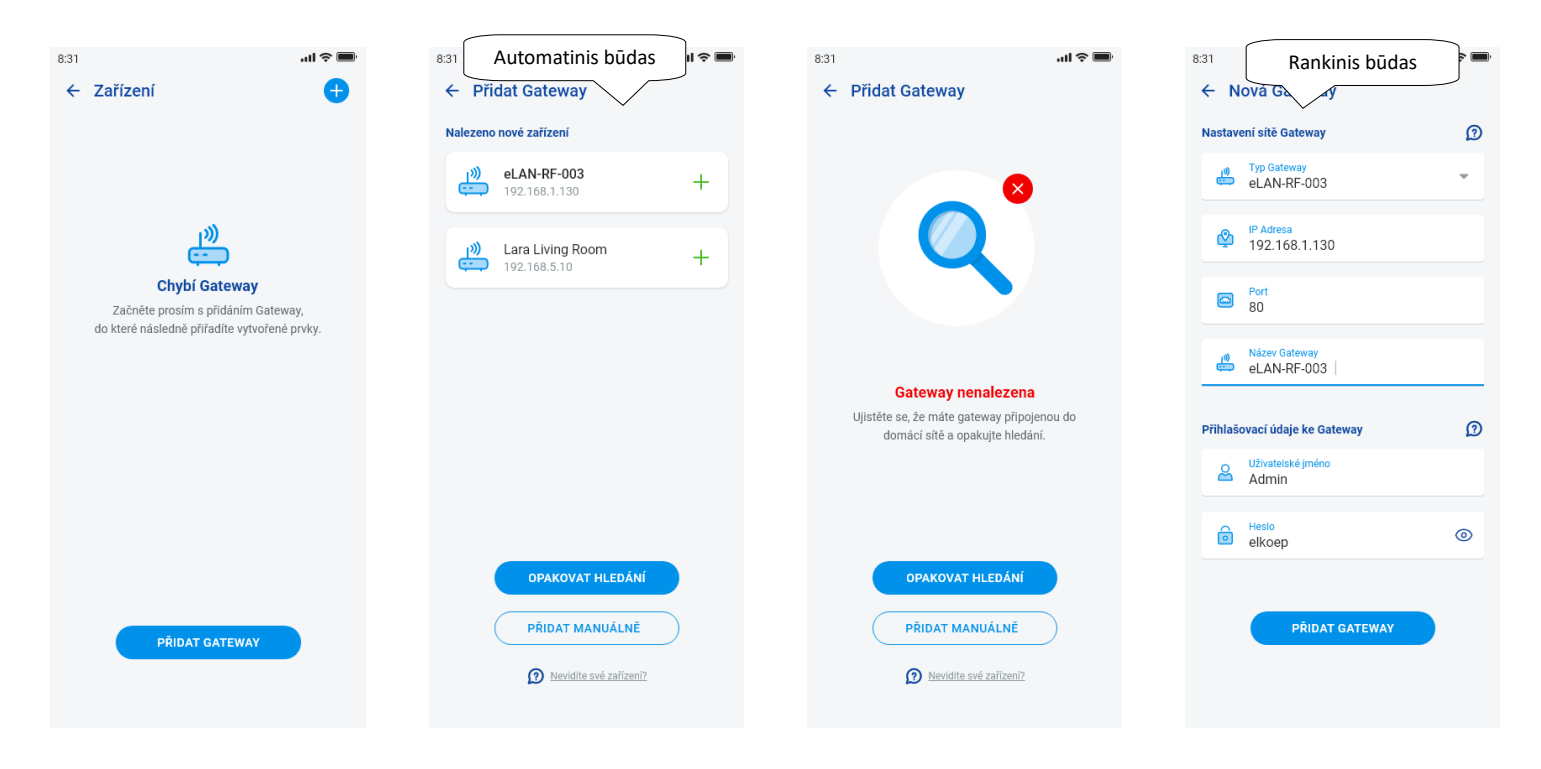

eLAN konfigūracija gali būti tvarkoma per administratoriaus paskyrą. Sukurtą konfigūraciją galite valdyti tik naudodami vartotojo paskyrą.

Pridėjus GW, eLAN automatiškai prisijungia prie cloud paskyros, su kuria įtraukėte ją į programą. Prisijungimo duomenų įvesti nebūtina.

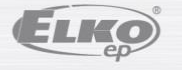

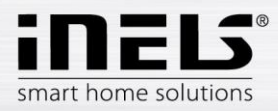

GW detalė: Jeigu prie cloud paskyros rodomas mygtukas "Atnaujinti" – galima iš naujo prijungti GW prie cloud

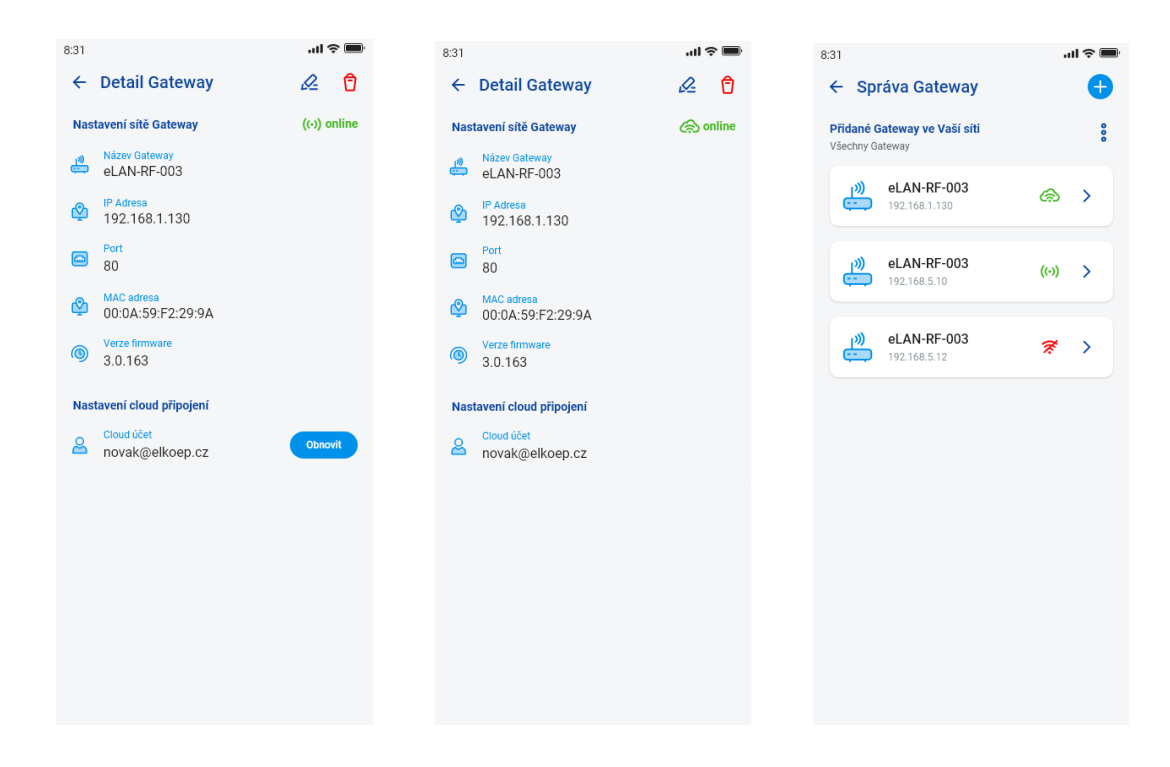

Individualių prisijungimo būsenų prieinamumo nurodymas:

- Raudona piktograma GW nepasiekiamas
- Žalia signalo piktograma vietoje prieinama GW
- Žalias debesis galimas cloud prijungimas

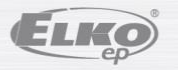

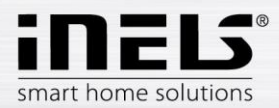

#### <span id="page-9-0"></span>5.1.2 Irenginiai

Nustatymai yra skirti **eLAN-RF-003, eLAN-RF-Wi-003 ir eLAN-RF-103** (toliau "eLAN-RF"). Įrenginio konfigūracija BUS vyksta ne programoje, o CS pusėje. Naudojamas RF elementams pridėti, redaguoti arba pašalinti.

Paspaudus mygtuką "Įrenginiai", rodomas pridėtų elementų sąrašas. Paspaudus mygtuką "+", pateksite į elementų pridėjimo meniu ir reikės įvesti:

- Pavadinimą įveskite bet kokį pavadinimą (su diakritiniais ženklais)
- Gateway paspaudus šį lauką bus rodomas aktyvių eLAN-RF sąrašas, kuriame galėsite pasirinkti norimą eLAN-RF
- Įrenginio adresas įveskite šešių skaitmenų kodą, nurodytą priskirtame elemente
- Įrenginio tipas \* meniu pasirinkite elemento tipą
- Piktograma paspaudus šį lauką, rodomas skirtingų tipų piktogramų meniu. Paspaudę ties norima piktograma ją pasirinksite

• Perjungimo reguliatoriais galima pasirinkti kategoriją, pagal kurią įrenginių grupėse bus rodomas konkretus elementas

Norėdami patvirtinti nustatymus, paspauskite mygtuką "Išsaugoti". Grįšite į įrenginių sąrašo meniu.

Elementų redagavimas \*\* - elementų sąraše trumpai paspaudus pavadinimą, paspaudus redagavimo pieštuko piktogramą viršutiniame dešiniajame kampe Elementų pašalinimas – galima ištrinti paspaudus šiukšliadėžės piktogramą viršutiniame dešiniajame kampe

Paspaudus mygtuką "Pridėti" elementų sąraše galite tęsti kitų elementų pridėjimą

\* Pasirinkus elemento temperatūros tipą, programoje rodomas offset įvedimo laukas.

- RFATV-1 / RFATV-2 offset diapazone ± 20 ° C, žingsnis 0,5 ° C
- RFTC-10 / G offset diapazone ± 5 ° C, žingsnis 0,5 ° C
- RFTI-10B offset diapazone ± 20 ° C, žingsnis 0,1 ° C
- RFSTI-11B (G) offset diapazone ± 20 °C, žingsnis 0,1 °C

Elementams su vidiniu ir išoriniu temperatūros jutikliu galima offset nustatyti kiekvienam jutikliui atskirai.

\*\* Jei jau turite elementą, priskirtą vienam eLAN-RF, nebegalėsite jo priskirti kitam. eLAN-RF IP adreso redaguoti negalima. Turite pašalinti elementą iš pradinio eLAN-RF ir iš naujo priskirti jį reikiamam elementui.

Paspaudus "+" dešiniajame kampe, galima pradėti Datamatrix nuskaitymą. Elementus, kurie turi šį kodą išspausdintą, galima lengvai susieti su programa.

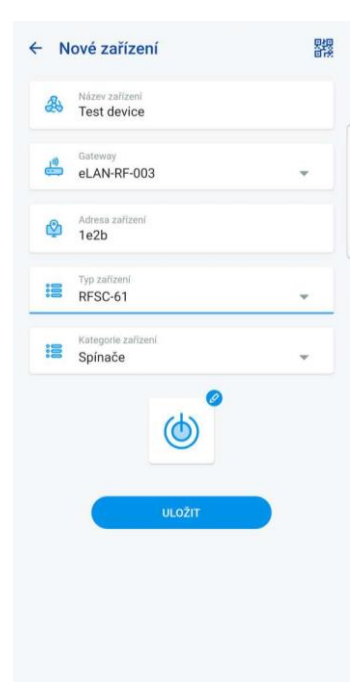

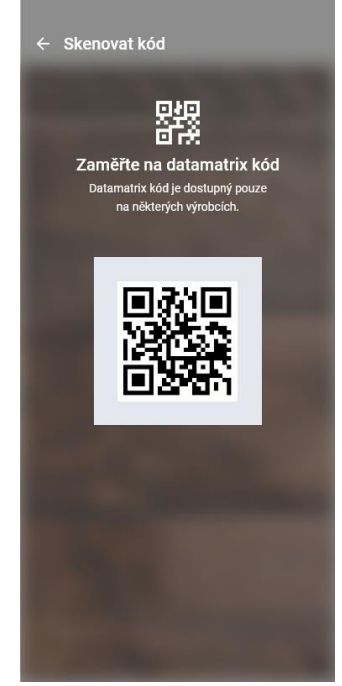

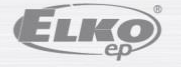

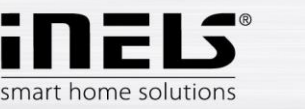

#### <span id="page-10-0"></span>5.1.3 Kambariai

Nustatymai skirti eLAN-RF-003, eLAN-RF-Wi-003 ir eLAN-RF-103 (toliau "eLAN-RF"). Kambarių konfigūracija BUS nevyksta programoje, bet Connection Serveryje. Naudojamas kambariams pridėti, pašalinti arba redaguoti.

Siekiant didesnio aiškumo, kuriami atskiri kambariai, kuriems priskiriami nustatyti elementai ir scenos.

Paspaudus mygtuką "Pridėti kambarį" arba "+" rodomi nustatymai:

- Kambario pavadinimas įveskite bet kokį pavadinimą (ir su diakritiniais ženklais)
- Gateway paspaudus šį lauką bus rodomas aktyvių eLAN-RF sąrašas, kuriame galėsite pasirinkti norimą eLAN-RF
- Piktograma paspaudus ties šiuo lauku rodomas skirtingų tipų piktogramų meniu. Paspaudę ties piktograma pasirinksite norimą piktogramą

Paspaudę mygtuką "Išsaugoti" patvirtinsite nustatymą. Grįšite į kambarių sąrašą.

Norėdami pašalinti kambarį, naudokite šiukšliadėžės piktogramą viršutiniame dešiniajame kampe.

Palietus kambario pavadinimą kambarių sąraše, rodoma išsami kambario informacija. Čia galite perjungti kambarių ir scenų priskyrimą. Spustelėję redagavimo pieštuką, atidarysite konkrečių elementų ir scenų pasirinkimo sąrašą. Palietę norimus elementus, priskirsite juos kambariui. Norėdami patvirtinti nustatymus, paspauskite mygtuką "Išsaugoti pakeitimus". Jau sukurtą kambarį galite redaguoti naudodami pieštuko piktogramą, esančią kambario detalės viršuje. Galite pridėti daugiau kambarių paspaudę mygtuką "+". Norėdami grįžti į nustatymų meniu, paspauskite mygtuką "Grįžti".

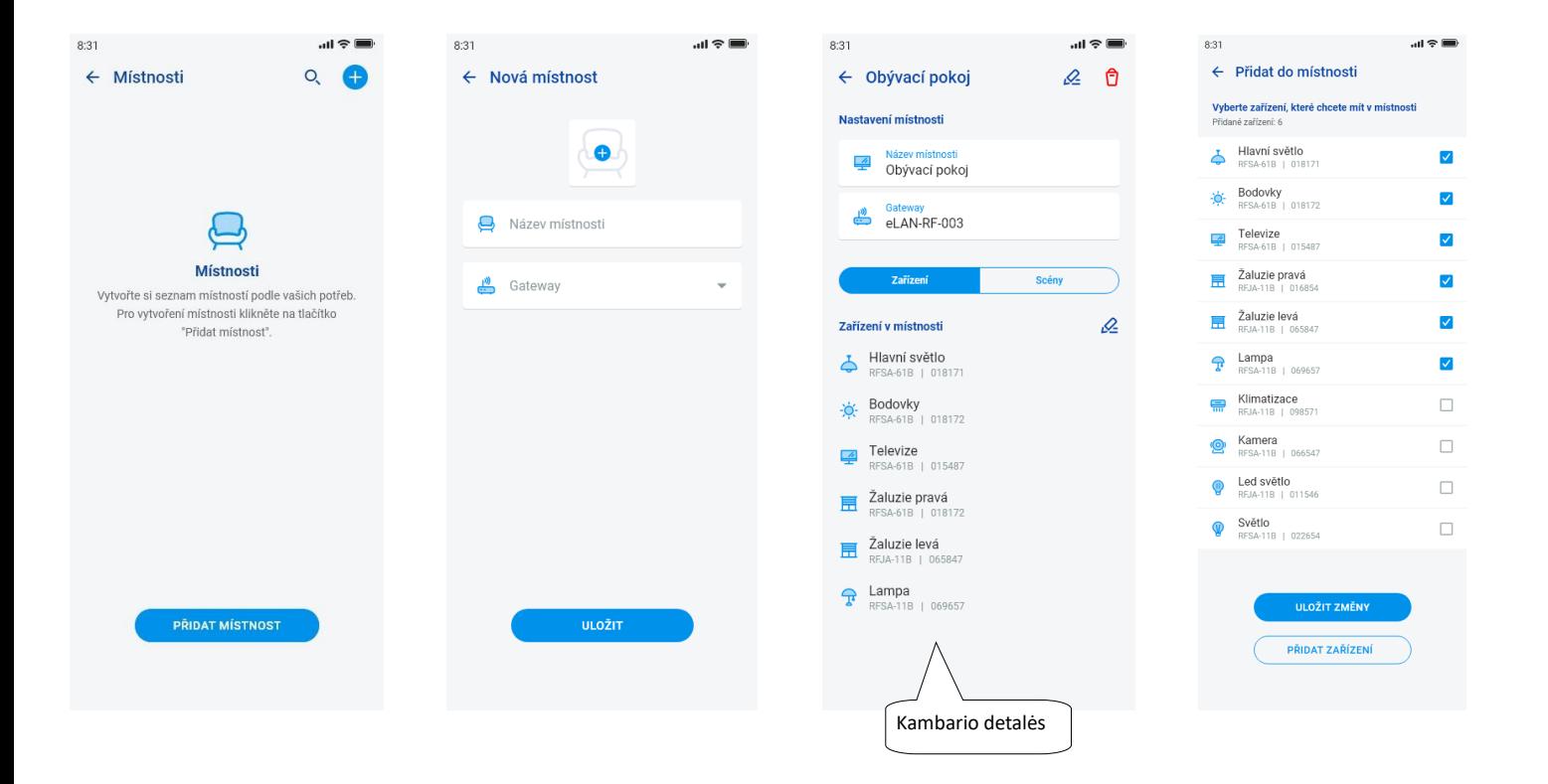

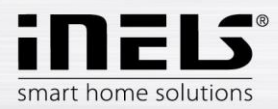

#### <span id="page-11-0"></span>5.1.4 Scenos

Scenos naudojamos masiniam iš anksto numatytų nustatymų valdymui, pvz.: *Viską išjungti / įjungti arba Visas žaliuzes nuleisti žemyn /pakelti aukštyn* ir kt.

Scenos nustatymus galima nustatyti tik gateway eLAN-RF .

Paspaudus mygtuką "+", bus rodomi nustatymai:

• Scenos pavadinimas – įveskite bet kokį pavadinimą (su diakritiniais ženklais)

• Gateway – paspaudus šį lauką bus rodomi aktyvių eLAN-RF IP adresai, kuriuose galėsite pasirinkti norimą eLAN-RF.

• Pasirinkite įrenginį – palieskite, kad pasirinktumėte elementus, tada bus rodomas funkcijų pasirinkimas \*, kurias galėsite nustatyti į sceną pagal poreikį. Paspaudę mygtuką *"Grįžti",* grįšite į elementų sąrašą, kuriame galėsite tęsti kitus nustatymus.

Norėdami patvirtinti nustatymus, paspauskite mygtuką "Išsaugoti sceną". Rodomas sukurtų scenų sąrašas. Naudodami mygtuką "+" galite tęsti kitų scenų nustatymą. Scenos tvarkymas – trumpai paspaudus ties pavadinimu eLAN-RF IP adreso redaguoti negalima. Turite ištrinti sceną iš pradinio eLAN-RF ir iš naujo priskirti ją norimam. Norėdami pašalinti sceną, naudokite šiukšliadėžės piktogramą viršutiniame dešiniajame kampe.

 $8:31$ 

 $\mathbf{m} \otimes \mathbf{m}$ 

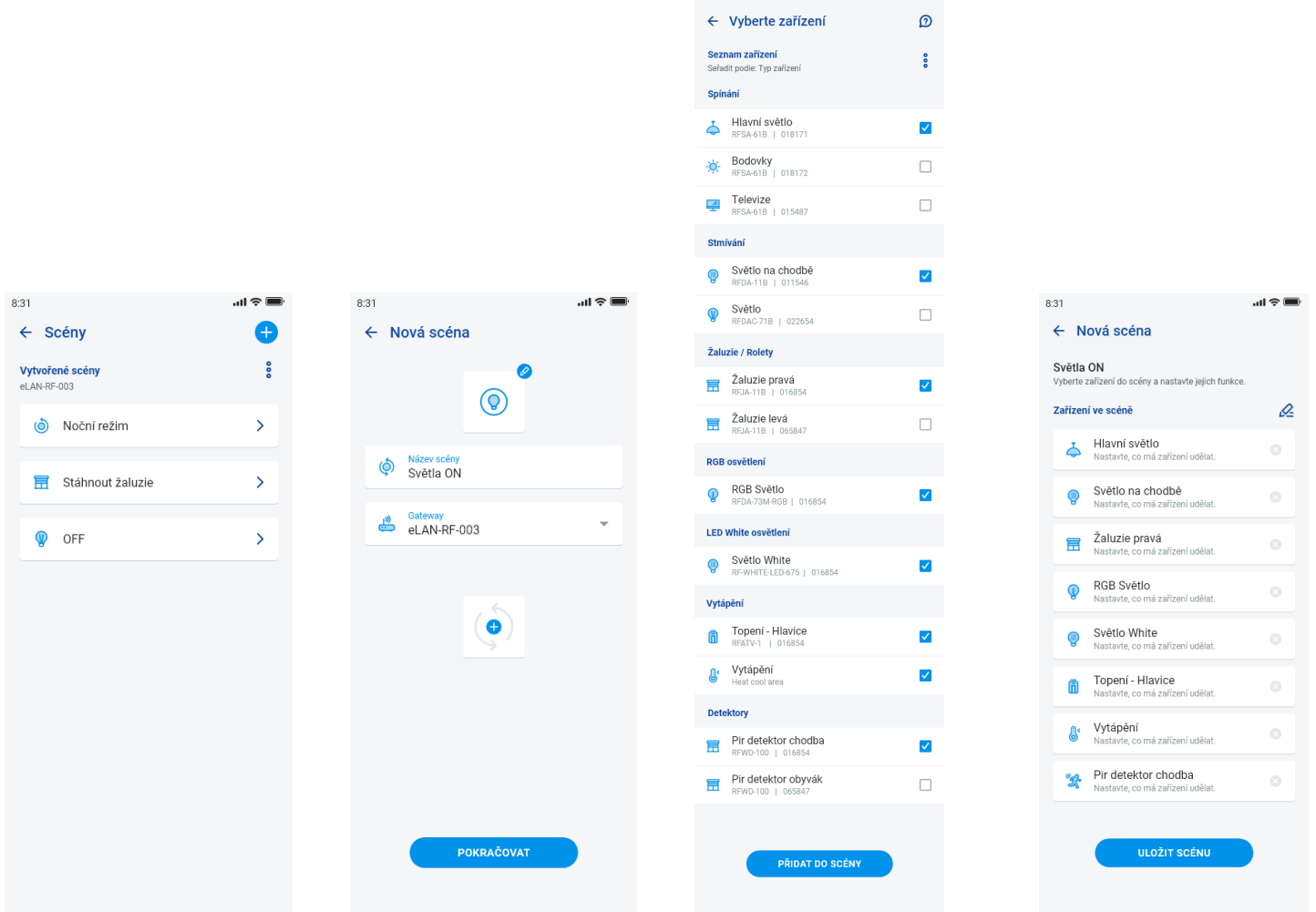

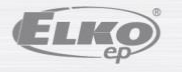

 $\overline{\phantom{a}}$ E smart home solutions

# **Programos iNELS diegimo vadovas**

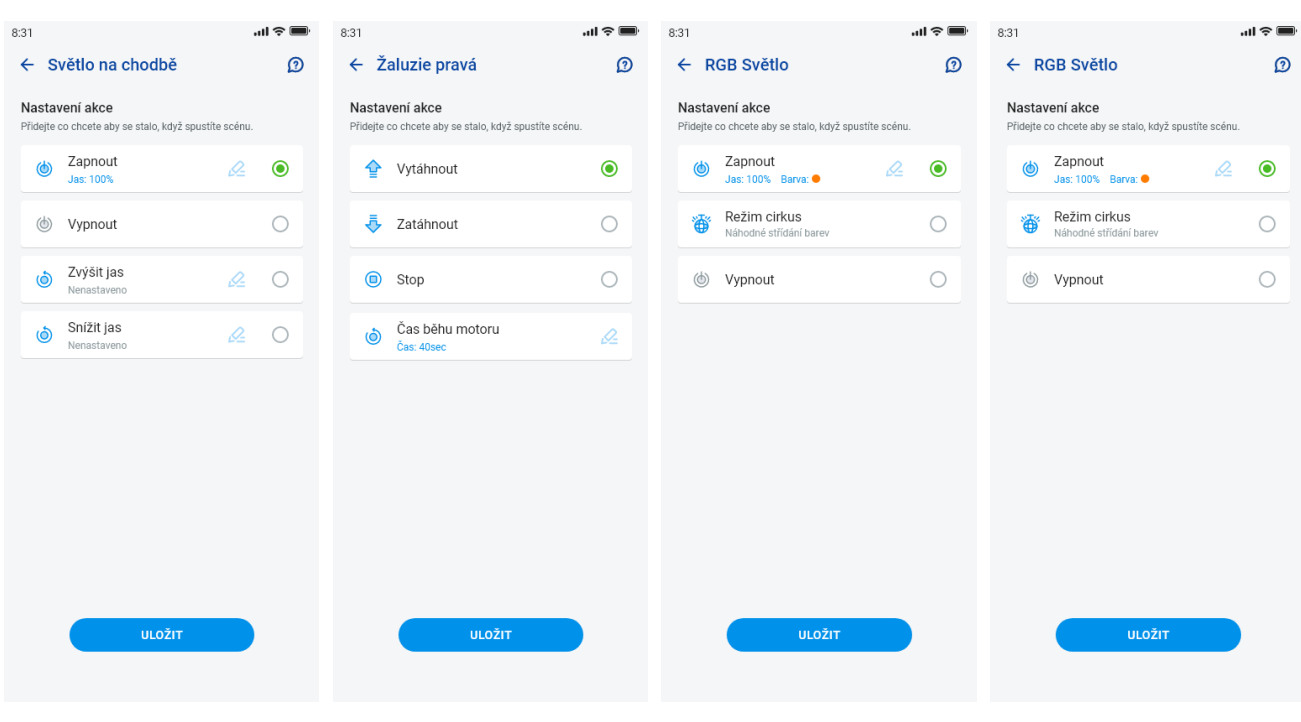

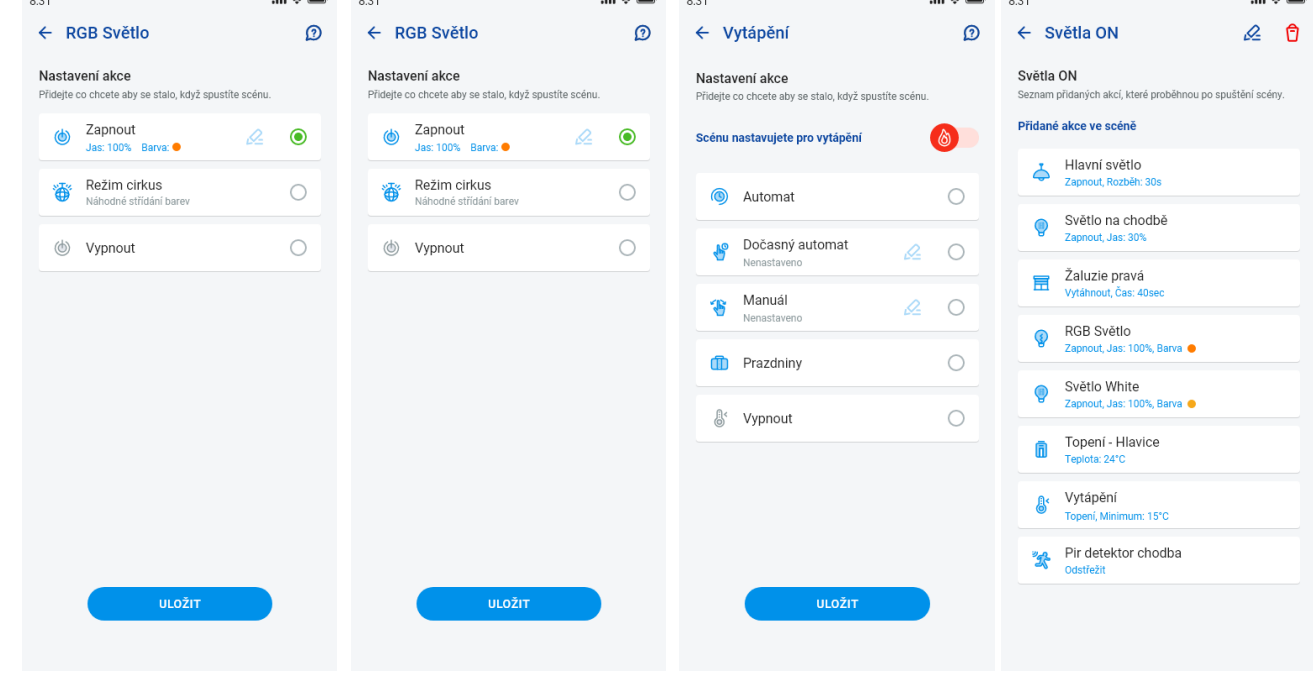

Funkcijos skiriasi priklausomai nuo elemento tipo (perjungimas, pritemdymas...) Grįžkite į nustatymų meniu – palieskite rodyklę *Grįžti*.

 $6.61$ 

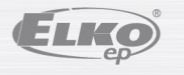

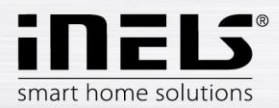

#### <span id="page-13-0"></span>5.1.5 Šildymas / Vėsinimas

Programa gali valdyti šildymą ir vėsinimą iš centrinio šaltinio iki, pavyzdžiui, RFATV-1 / RFATV-2 termostatinės galvutės ant šildymo vožtuvo. Paspaudus mygtuką "*Šildymas / Vėsinimas"* rodomas meniu: *Laiko planas, Šildymo grandinės* ir *centrinis šaltinis* (RFATV-1 / RFATV-2 termostatinė galvutė gali būti naudojama tik šildymui).

**Šildymo planai** – šildymo ir vėsinimo režimų nustatymas Savaitės plane

Palietus "Temperatūros planai" rodomas pridėtų temperatūros planų sąrašas. Paspaudus mygtuką "+" rodomi nustatymai:

- Temperatūros plano pavadinimas įveskite bet kokį pavadinimą (su diakritiniais ženklais).
- Gateway paspaudus šį lauką bus rodomas aktyvių eLAN-RF sąrašas, kuriame galėsite pasirinkti norimą eLAN-RF.
- Histerezė viršutinės ir apatinės ribos nustatymas 0,1 ... 5 ° C diapazone (jeigu šiluminės grandinės dalimi yra termostatinė galvutė RFATV-1/RFATV-2, kaip elementas skirtas šildymui ir kaip centrinis šaltinis, kuriam yra pasirinkta procentinė reguliacija, įsijungia, kai termostatinė galvutė atidaroma iki 5%. Nurodymas išjungti duodamas kai yra uždaryta mažiau nei yra nustatytas procentas – nesivadovauja nustatyta histereze)
- Temperatūros režimų nustatymas galimybė reguliuoti iš anksto nustatytą temperatūrą atskiriems režimams (minimalus, slopinimas, normalus ir komfortas).
- Vėsinimo režimų nustatymas galimybė reguliuoti iš anksto nustatytą temperatūrą atskiriems režimams (minimalus, slopinimas, normalus ir komfortas).

Norėdami patekti į laiko planą, palieskite mygtuką *"Tęsti".* Pagal numatytuosius nustatymus temperatūros režimas nustatytas į minimalų. Paspaudus mygtuką *"Pridėti laiko planą"*, bus rodomi nustatymai:

- Temperatūros režimai pasirinkite norimą temperatūros režimą nustatytam laikotarpiui
- Nuo / iki slankikliu nustatykite norimą pasirinkto režimo pradžią ir pabaigą
- Diena dienos arba savaitės dienų pasirinkimas, kurioms bus taikomi pridėti nustatymai.

Palietę mygtuką "Išsaugoti" grįšite į išsamią laiko plano informaciją, paspaudę mygtuką "Pridėti laiko planą", galite tęsti kitų laiko intervalų nustatymą.

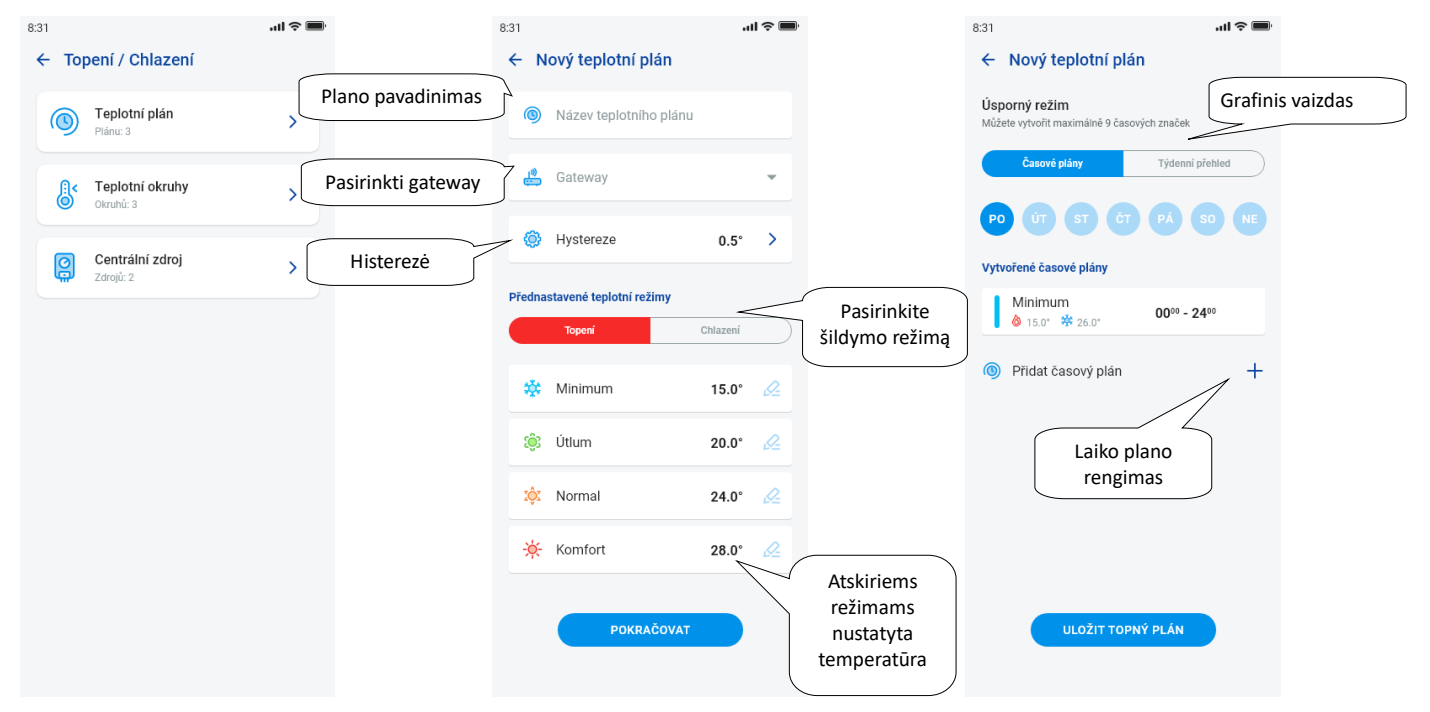

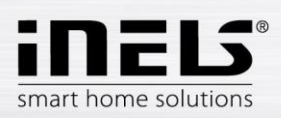

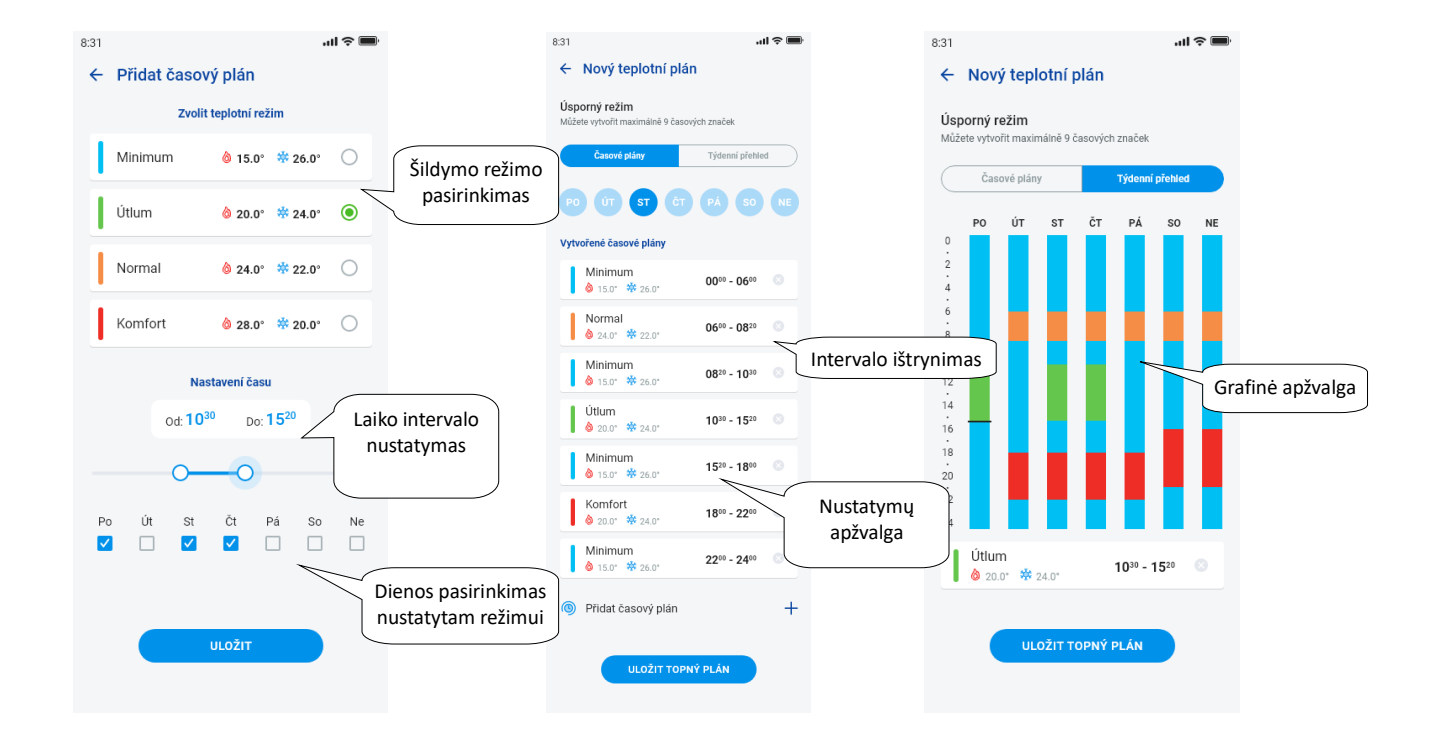

Paspaudę mygtuką "Išsaugoti šildymo planą", patvirtinsite nustatymus. Nustatymas stulpelyje paryškinamas spalva pagal nustatytą temperatūros režimą. Sukurtus laiko tarpus galima redaguoti spustelėjus arba ištrinti dešinėje esančiu kryželiu.

Planų sąraše:

Plano redagavimas – trumpai paspaudus pavadinimą pateksite į plano detales – tada galima redaguoti pieštuku Plano pašalinimas – plano detalėje viršutiniame dešiniajame kampe – šiukšliadėžės piktograma Galite toliau pridėti daugiau tvarkaraščių paspausdami mygtuką "+".

Grįžimas į *Laiko plano, Šildymo grandinės* ir *Centrinio šaltinio* meniu – palieskite rodyklę atgal.

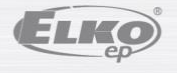

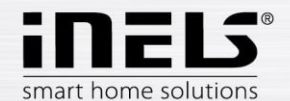

**Šildymo grandinės** reguliuoja temperatūrą naudodamos pasirinktą kambaryje jutiklį.

1. Kai tik temperatūra nukrenta žemiau nustatyto lygio ± histerezė, šildomoje patalpoje pradeda kaisti elementai (atsidaro termostatinė galvutė ant šildymo vožtuvo, įsijungia relė ties tiesioginiu šildytuvu ir kt.).

2. Arba gali reguliuoti kambario vėsinimą.

Palietus ties "Šiluminės grandinės" rodomas pridėtų temperatūros grandinių sąrašas. Paspaudus mygtuką "+" rodomi nustatymai:

- Šildymo grandinės pavadinimas įveskite bet kokį pavadinimą (su diakritiniais ženklais)
- Gateway gateway pasirinkimas, kuriame bus kuriama šiluminė grandinė
- Temperatūros jutiklis sąraše pasirinkite elementą (jei prie elemento yra prijungta daugiau nei vienas temperatūros jutiklis, pasirinkite reikiamą iš meniu) \*
- Temperatūros planas pasirinkite iš sąrašo
- Atostogų režimas pasirinkite iš sąrašo (naudojamas laikinam plano išjungimui, nustatymas nėra sąlyga)
- Pasirinkti šildymo mazgus pasirinkite šildymo grandinės reguliavimo elementus. Jei prie elemento pažymėsite lauką Centrinis šaltinis, tuomet turite šildymo grandinei nustatyti centrinį šaltinį (žr. kitą puslapį).
- Vienai šildymo grandinei galima priskirti kelis centrinius šaltinius, tačiau negalima sukurti įjungimo/išjungimo derinio

• Pasirinkti vėsinimo įrenginius – pasirinkite šildymo grandinės vėsinimo reguliavimo elementus. Jei prie elemento pažymėsite lauką Centrinis šaltinis, tuomet turite šildymo grandinei nustatyti centrinį šaltinį (žr. kitą puslapį).

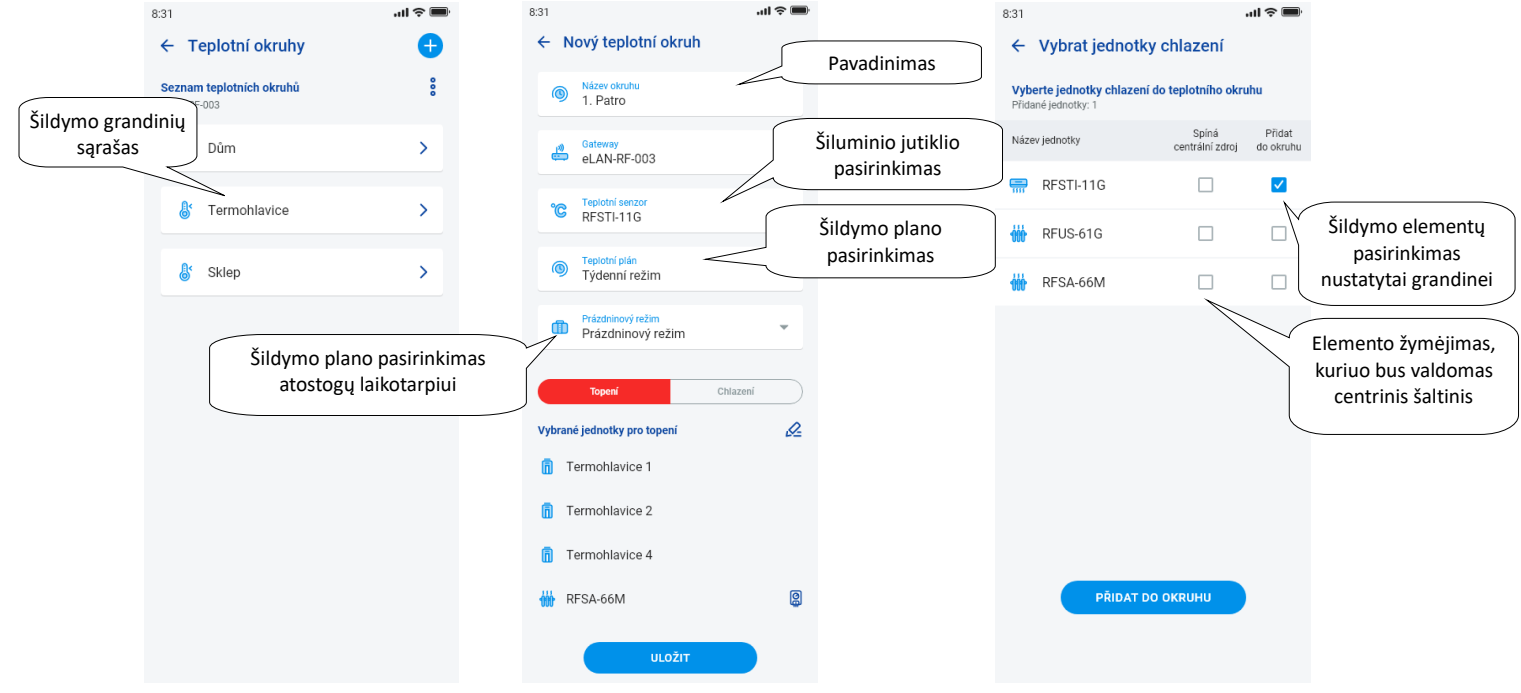

Paspaudę mygtuką "Išsaugoti" patvirtinsite nustatymus. Mygtuku "Pridėti" galite tęsti kitų šildymo grandinių nustatymą.

Grandinių redagavimas – redagavimo pieštuku kambario detalėje

Grandinių pašalinimas – krepšelis kambario detalėje

Grįžimas į *Laiko plano, Šildymo grandinės* ir *Centrinio šaltinio* meniu – palieskite rodyklę Grįžti

Grįžimas į nustatymų meniu – palieskite rodyklę Grįžti

\* RFTI-10B: vidinio / išorinio jutiklio pasirinkimas.

RFSTI-11 / G (B): pasirinkimas tarp vidinio ir išorinio jutiklio ir kombinuoto režimo (kombinuotas režimas matuoja kambario temperatūrą vidiniu jutikliu, o išorinis jutiklis stebi kritinę grindų temperatūrą, o viršijus kritinę grindų temperatūrą išjungia šildymą, nepaisant vidinio jutiklio išmatuotos temperatūros).

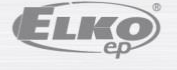

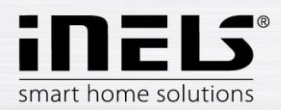

#### **Centrinis šaltinis**

Palietus "Centriniai šaltiniai", rodomas pridėtų centrinių šaltinių sąrašas. Paspauskite mygtuką "+", kad būtų rodomi nustatymai:

• Centrinio šaltinio pavadinimas – bet koks pavadinimas (net su diakritiniais ženklais)

• Gateway – paspaudus šį lauką bus rodomas aktyvių eLAN-RF sąrašas, kuriame galėsite pasirinkti norimą eLAN-RF.

• Pasirinkite vienetą – pasirinkite elementą iš sąrašo, kuris valdys centrinį šaltinį

DĖMESIO: elektros instaliacijos metu turi būti išspręstas centrinių šaltinių perjungimo derinys.

• Nuolatinis valdymas – tik RFATV-1 / RFTAV-2 termostatinėmis galvutėmis, palietimu įjungsite (mėlynas taškas) / išjungsite funkciją.

• Procentinis reguliavimas – jei Procentinio reguliavimo funkcija aktyvi, galima nustatyti 5, 10, 15 arba 20 % šiluminės galvutės atidarymą. Nustatyta vertė yra lemiama perjungiant centrinį šaltinį.

• Režimas – centrinio šaltinio įjungimas vėsinimui, šildymui arba abiem funkcijoms (jei šildymo grandinėje nustatytas šildymas centriniu šaltiniu, būtina įjungti šio šaltinio šildymo funkciją, atvirkštiniu atveju vėsinimą arba abi funkcijas).

• Pridėti šildymo grandinę – iš sąrašo pasirinkite šildymo grandines, kurios bus prijungtos prie centrinio šaltinio

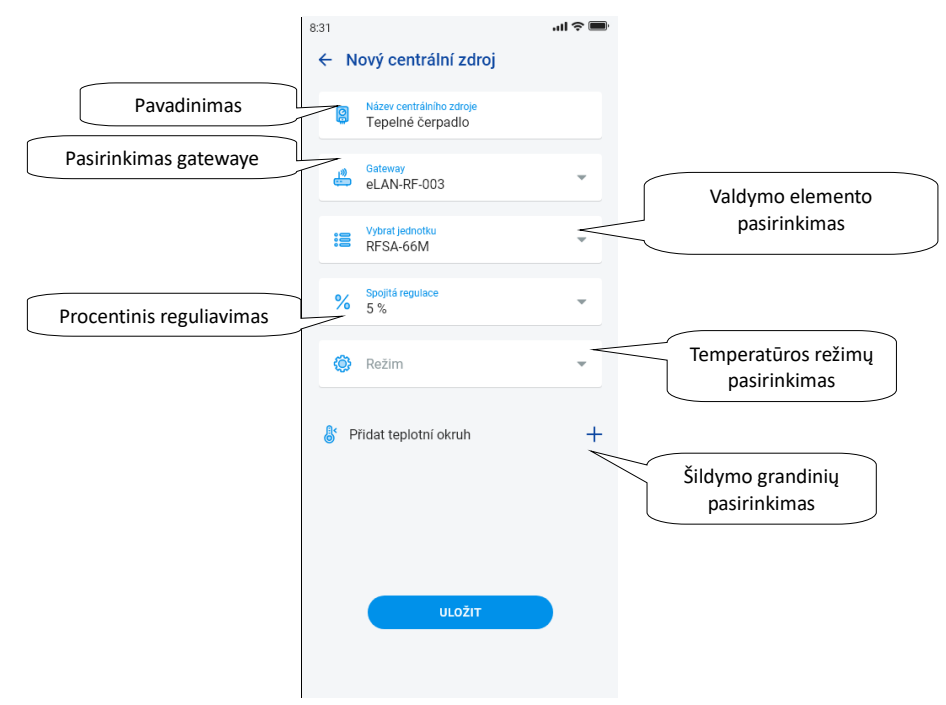

Paspaudę mygtuką "*Išsaugoti"* patvirtinsite nustatymą. Mygtuku "+" galite tęsti kitų centrinių šaltinių nustatymą.

Grįžimas į *Laiko plano, Šildymo grandinės* ir *Centrinio šaltinio* meniu – paspauskite rodyklę Grįžti

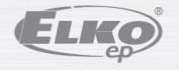

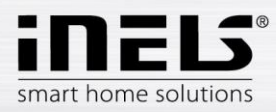

#### <span id="page-17-0"></span>5.1.6 Laiko planai

Laiko planai naudojami automatiniam reguliatorių perjungimui nustatyti pagal suprojektuotą laiko ašį.

Norėdami sukurti naują Laiko planą, skirtuke Laiko planai turite paspausti mygtuką "+", esantį viršutiniame dešiniajame kampe.

Vėliau atsiras naujas langas su lauku, kuriame bus galima įvesti Laiko plano pavadinimą, pasirinkti gateway, pasirinkti konkrečius įrenginius, kuriems bus kuriamas planas naudojamas. Be to, taip pat rasite funkcijų, kurias galima iš anksto nustatyti kai kuriems reguliatoriams, apžvalgą (tai ypač liečia pritemdymo reguliatorius).

Paspaudus ties "Pridėti įrenginį į laiko planą", rodomas konkrečiam GW priskirtų reguliatorių mesininktų reguliatorių negalima derinti pagal tipą, tačiau galima pasirinkti kelis to paties tipo reguliatorius, jei norite nustatyti tą patį planą keliems reguliatoriams, tai yra greičiausias konfigūracijos pasirinkimas.

Paspaudę mygtuką *"tęsti"* pateksite į laiko ruožų ir funkcijų konfigūraciją. Čia galite sukonfigūruoti bet kokį planą visai savaitei.

Spustelėję mygtuką "Išsaugoti planą", patvirtinsite nustatymus ir galėsite grįžti į pridėtų planų sąrašą.

Laiko planas aktyvuojamas atskirų reguliatorių detalėje.

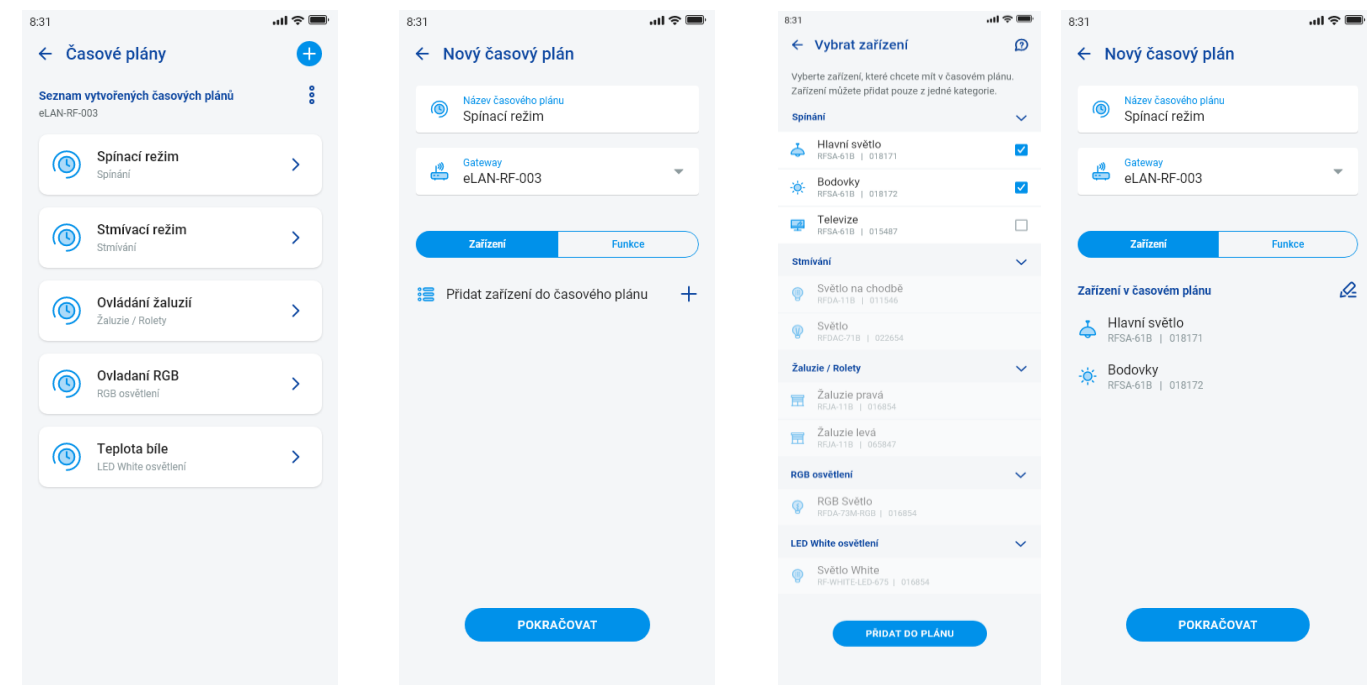

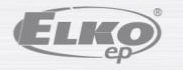

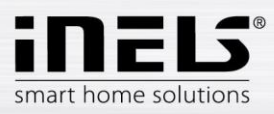

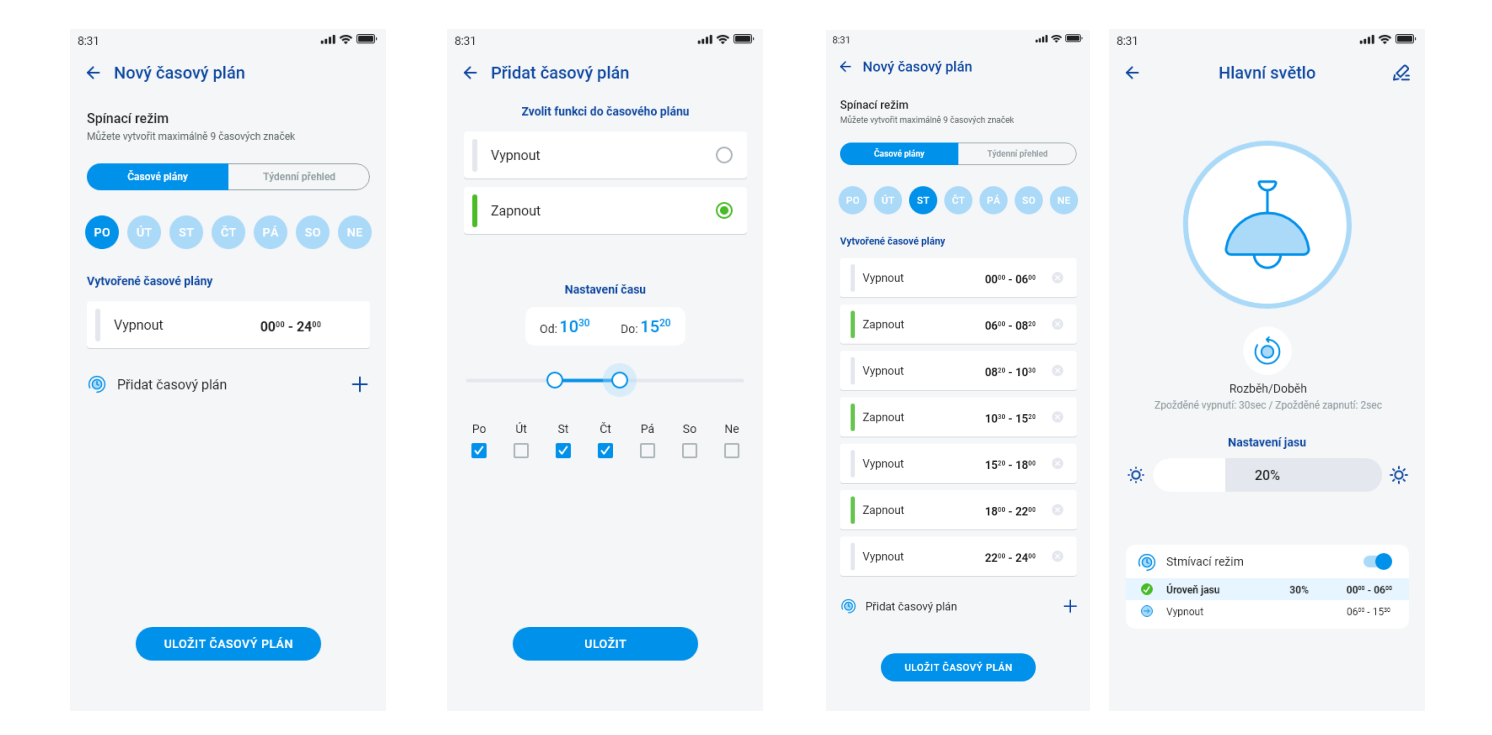

### <span id="page-18-0"></span>**5.2 Trečiųjų šalių integracija**

#### <span id="page-18-1"></span>5.2.1 Kameros

Jei norite kameras turėti visada "po ranka" galite įtraukti į greitąjį rodymą - "Apžvalga". iHC programose galite peržiūrėti dabartinį vaizdą (stream) iš būsto apsaugos IP kamerų. Rekomenduojamos kameros: Hikvision, MJPEG stream palaikančios kameros

Paspaudę mygtuką "+" atidarysite meniu su IP kameros nustatymais:

- Kameros pavadinimas bet koks pavadinimas (net su diakritiniais ženklais)
- IP adresas / URL stream įveskite kameros IP adresą

Jei naudojate kitą nei rekomenduojama IP kamerą, laukelyje "Kameros adresas" įveskite stresam formate mjpg. Stream galima gauti, pavyzdžiui, žiniatinklio sąsajoje arba kameros vadove. Jei stresam yra ne mjpg formatu, kameros negalima prijungti prie programos (adreso formatas: IP adresas: prievadas / mjpg / video.mjpg, adreso įvedimo pavyzdys: 10.10.5.142:80/mjpg/video.mjpg).

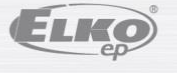

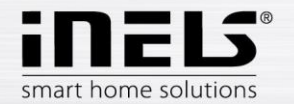

- Vaizdo įrašo šaltinis meniu pasirinkite norimą nustatomos kameros tipą (Hikvision arba MJPEG)
- Vartotojo vardas įveskite vartotojo vardą dėl prieigos prie kameros
- Slaptažodis įveskite slaptažodį dėl prieigos prie kameros

Paspaudę paspauskite mygtuką "Išsaugoti" patvirtinsite nustatymus. Bus rodomas pridėtų kamerų sąrašas (programa išsaugo nustatymus ir automatiškai įtraukia kamerą į įrenginių sąrašą skirtuke *Kameros*).

Kameros redagavimas – trumpai paspaudus kameros pavadinimą, atidaroma kameros detalė, kur paspaudus įeisite į redagavimą

Kameros pašalinimas – paspaudus šiukšliadėžę kameros detalėje

Kameros priskyrimas kambariui – kameros detalėje galima pasirinkti, kuriuose kambariuose bus rodoma kamera.

Išbandyti kamerą – prieš išsaugodami galite patikrinti, ar kamera veikia.

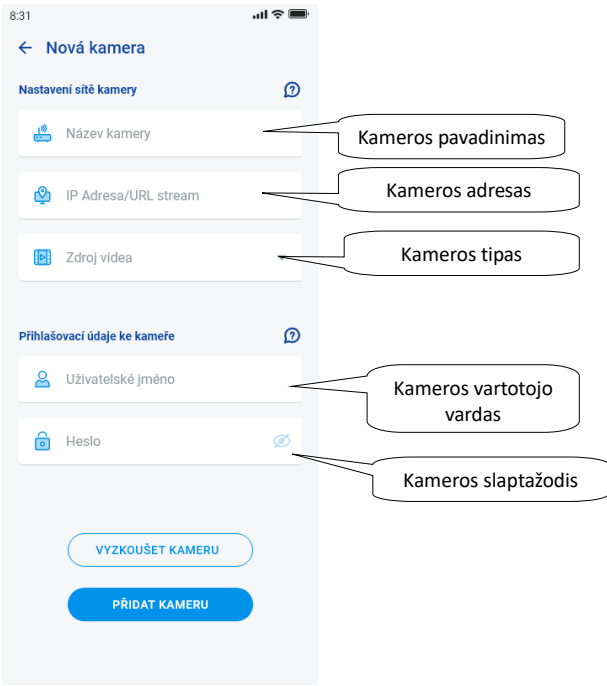

Grįžimas į meniu Nustatymai – paliesti rodyklę Grįžti.

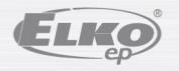

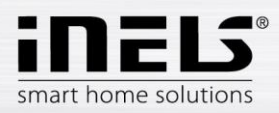

#### **5.3 Profiliai**

<span id="page-20-0"></span>Profilio nustatymų skirtukas naudojamas kelių gateway valdymui vienoje paskyroje.

Jei naudodamiesi iNELS sistema naudojate daugiau ryšio vartų (eLAN, ryšio serverį ir pan.), galima atskirus GW paskirstyti į skirtingus profilius. Pavyzdžiu gali būti vienas GW naudojamas namuose, o kitas vasarnamyje.

Atskiri profiliai leis jums sukurti skirtingus apžvalgos ekranus.

Atsidarę meniu "Profiliai" pateksite į ekraną su baziniu profiliu, po kuriuo saugomi visi pridėti GW (GW pridėjimas vyksta GW administracijoje). Jei norite sukurti naują profilį ir padalinti visą sistemą į keletą posistemių, turite paspausti pliuso mygtuką viršutiniame dešiniajame kampe.

Pateksite į ekraną, kuris pareikalaus įvesti profilio pavadinimą ir pasirinkti GW, kurie veiks pagal tą profilį. Šią konfigūraciją išsaugosite paspaudę ekrano apačioje esantį išsaugojimo mygtuką.

Išsaugoję naują profilį, pateksite į profilių sąrašą.

Paspaudę ant konkretaus profilio, pamatysite jo nustatymus, konkrečiai pridėtą ir aktyvų GW.

Profilį galima redaguoti paspaudus redagavimo pieštuką viršutiniame dešiniajame kampe.

Paspaudę raudoną šiukšliadėžę profilį ištrinsite.

Profilis aktyvuojamas apžvalgos ekrane, esančiame viršutiniame dešiniajame kampe, paspaudus profilio ekraną, po to patvirtinama paspaudus ties konkrečiu profilio pavadinimu. Profilio

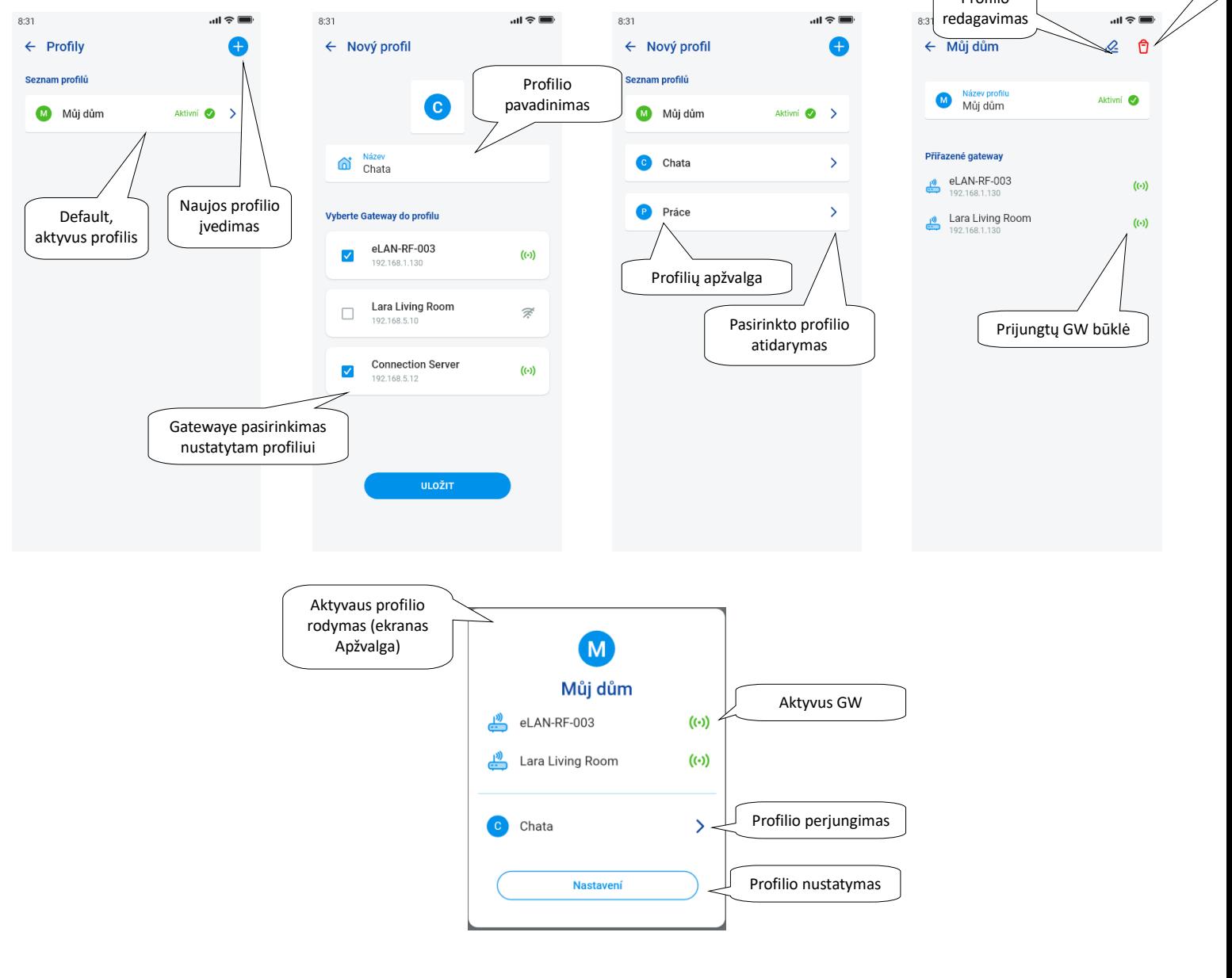

Pro pašal

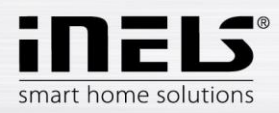

#### **5.4 Apžvalga**

<span id="page-21-0"></span>Atidarius Paskyros skiltyje ataskaitos meniu matysite pridėtų įrenginių, patalpų, scenų ir kamerų sąrašus. Ši konfigūracijos dalis leidžia vartotojams pasirinkti dažniausiai naudojamus sistemos elementus, kurie juos pasirinkus rodomi apžvalgos skiltyje, čia juos galite lengvai ir greitai valdyti.

Labai paprastai iš šio sąrašo galite pasirinkti komponentus, kurie bus apžvalgos ekrano dalimi.

Visą pasirinkimą išsaugosite paspaudę ekrano apačioje esantį mygtuką "Išsaugoti".

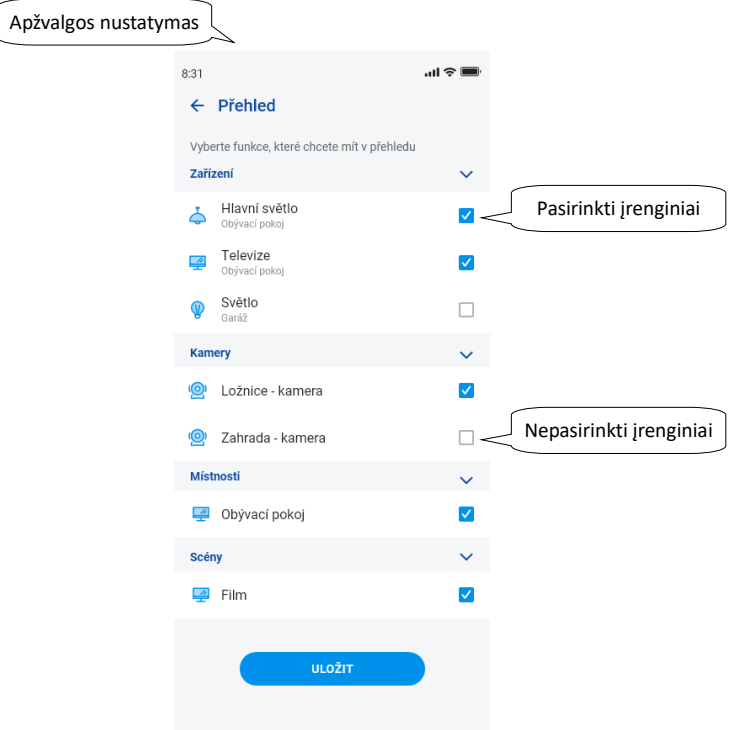

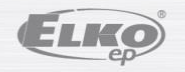

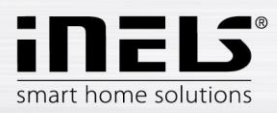

### <span id="page-22-1"></span><span id="page-22-0"></span>**3. Valdymas**

#### **6.1 Apžvalga**

Ataskaita leidžia vartotojui laisvai pasirinkti ir rūšiuoti pasirinktus elementus viename ekrane. Todėl apžvalga pagreitina populiariausių ir dažniausiai visoje sistemoje naudojamų įrenginių valdymą.

Į ataskaitą galite įtraukti pasirinktus elementus, scenas, patalpas ir kameras.

Minėtus elementus pridėsite paspaudę redagavimo pieštuko piktogramą viršuje dešinėje ir po to pasirinkę *"Pridėti įrenginį".*

Galima perkelti piktogramas atrakinus ekraną naudojant redagavimo pieštuką ir parinktį *"keisti tvarką".* Perkėlę piktogramas į norimą vietą, išsaugokite ekrano apačioje pažymėdami patvirtinimo varnelę.

Valdymas atliekamas trumpai paspaudus piktogramą.

Palaikius paliestą piktogramą, atidaroma išsami įrenginio informacija.

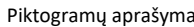

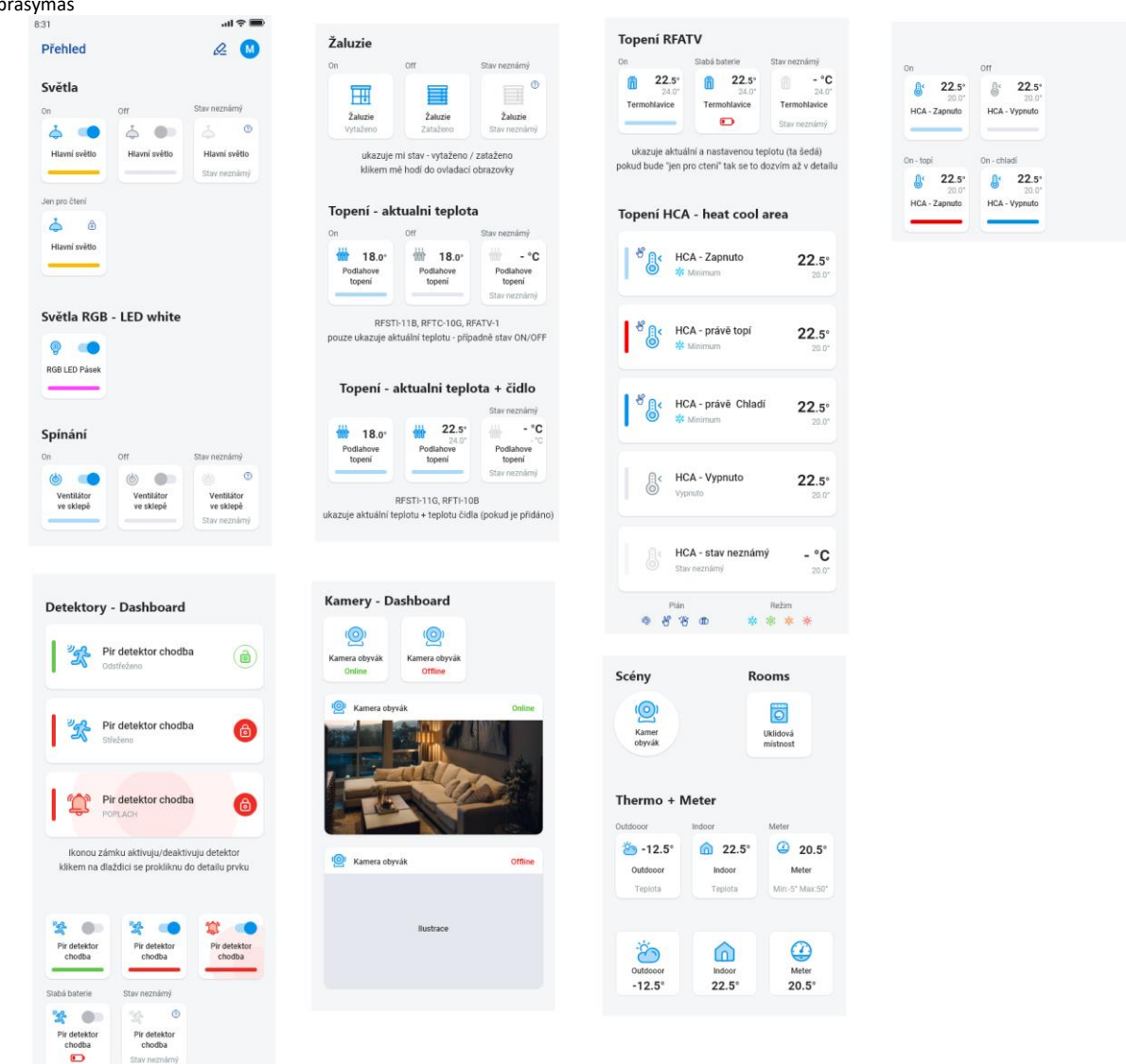

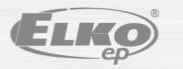

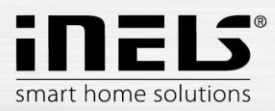

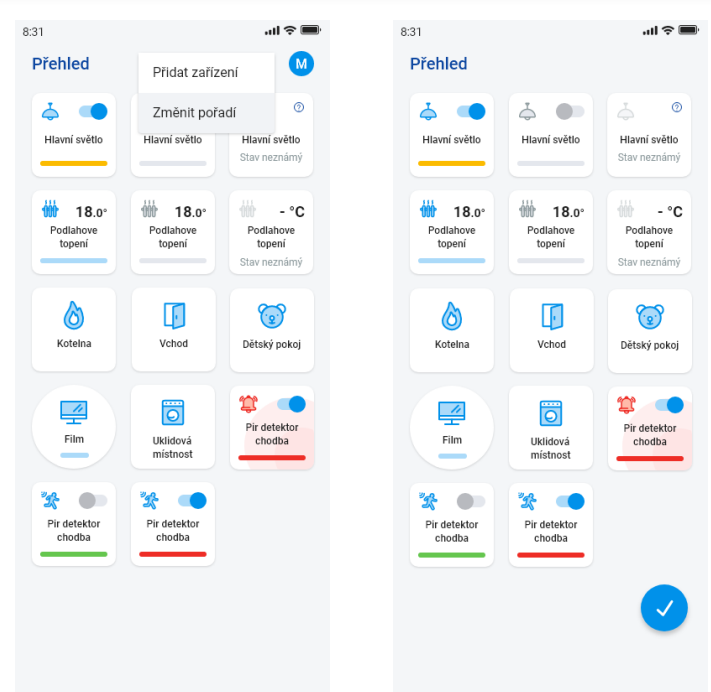

Remiantis ankstesniais sąrankos veiksmais, paleidus programą bus rodomas valdymo apžvalgos ekranas:

#### <span id="page-23-0"></span>**6.2 Kambariai**

Paspaudus ties piktograma "*Kambariai"* bus rodomi kambariui priskirti elementai. Elementus galite valdyti paspausdami rankiniu būdu tiesiai iš ekrano.

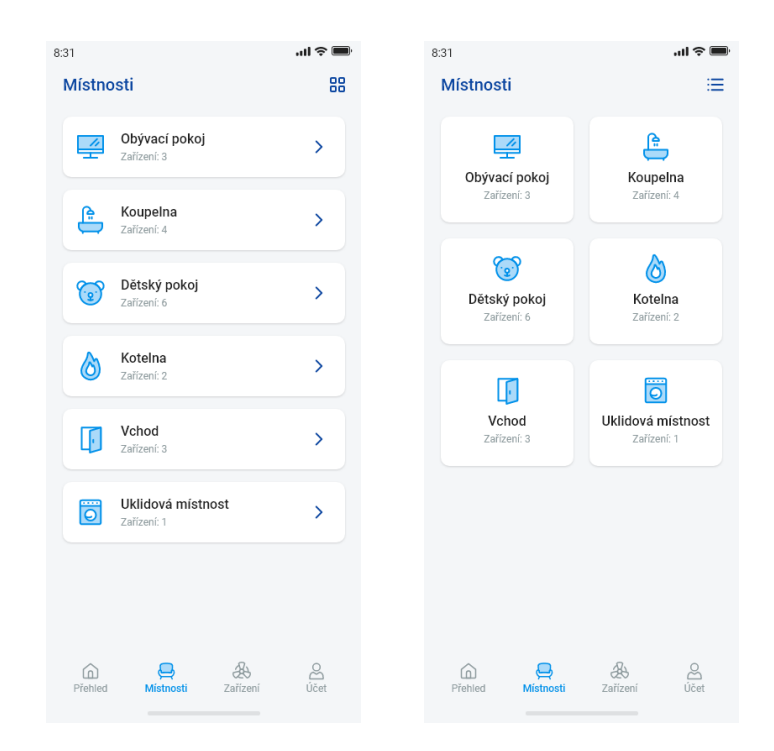

Kitas valdymo variantas – prieiga per nustatytus kambarius. Kambariuose galite perjungti vaizdą tarp elementų sąrašo ir platformos.

#### **Svarbu! Nutrūkus elektros tiekimui:**

- Laiko plano metu (Automatas) elementas grįžta į nustatytą laiko planą
- nustačius rankiniu būdu elementas grįžta į nustatytą laiko planą
- jeigu elementas išjungiamas rankiniu būdu lieka išjungtas.

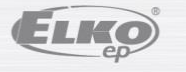

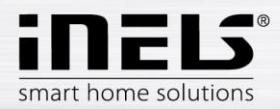

#### <span id="page-24-0"></span>6.2.1 Šviesos intensyvumo valdiklio valdymas

Šviesos intensyvumo valdikliais galite reguliuoti ryškumo nustatymą, šviesos spalvos nustatymą arba išjungimą/įjungimą.

#### **RGB šviesos intensyvumo valdiklis**

Šviesos intensyvumo valdiklio su RGB galimybe valdymui yra skirtas spalvos, ryškumo ir apšvietimo režimo nustatymo meniu.

Galite reguliuoti ryškumą ir spalvą vilkdami slankiklį.

Šviesos intensyvumo reguliatoriaus įjungimas – paliečiama piktograma*:* lemputė įsijungia pagal paskutinį nustatytą ryškumą ir spalvą. Mygtukas *ON* pereina į išjungimo padėtį (*OFF*).

CIRKUS - ši funkcija nustatytais intervalais pakeičia RGB šviesos intensyvumo valdiklio spalvų seką.

Mygtuku AUTOMATAS galite įjungti/išjungti laiko Planą.

### Grįžimas į pradinį ekraną – paliesti mygtuką *"Grįžti".*

#### **Kiti šviesos intensyvumo valdikliai**

Atsiradus ekrane šviesos intensyvumo valdikliui turite meniu reguliuoti ryškumui ir laikui.

Ryškumą galite reguliuoti vilkdami slankiklį.

Šviesos intensyvumo valdiklis įjungimas – paliečiama piktograma*:* lemputė įsijungia pagal paskutinį nustatytą ryškumą.

Šviesos intensyvumo valdiklio išjungimas – palietus piktogramą.

Daugiafunkciams elementams po pagrindine piktograma yra piktograma, skirta palaipsniui įjungti šviesą / palaipsniui išjungti / apšvietimą. Norimą laiką (2s-30min ) nustatysite paspaudę pieštuko mygtuką - įrenginio funkcija. Jei laiko nustatymas yra aktyvus, visą nustatymo laiką prie piktogramos rodomas laikrodis.

Mygtuku AUTOMATAS galite įjungti/išjungti laiko Planą.

### Grįžimas į pradinį ekraną – paliesti mygtuką *"Grįžti".*

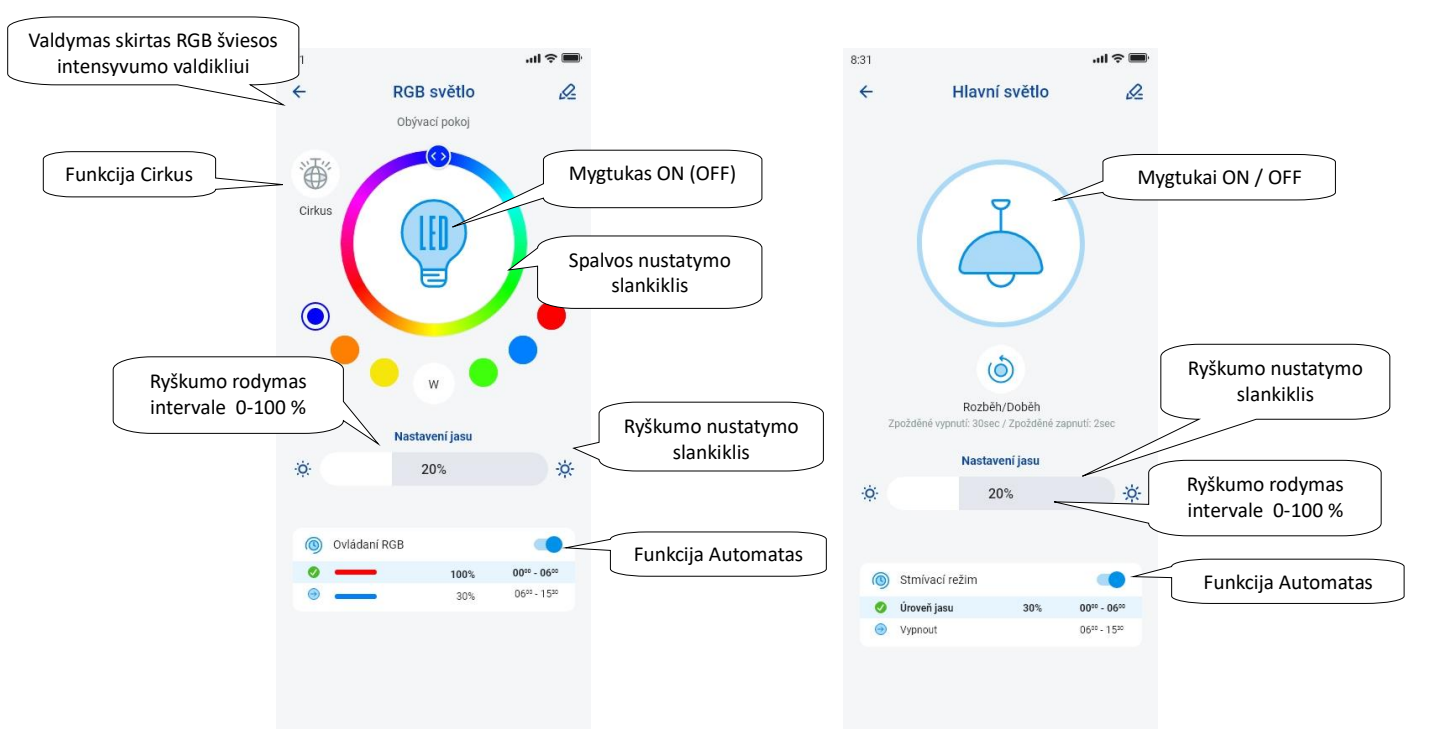

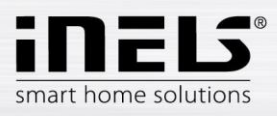

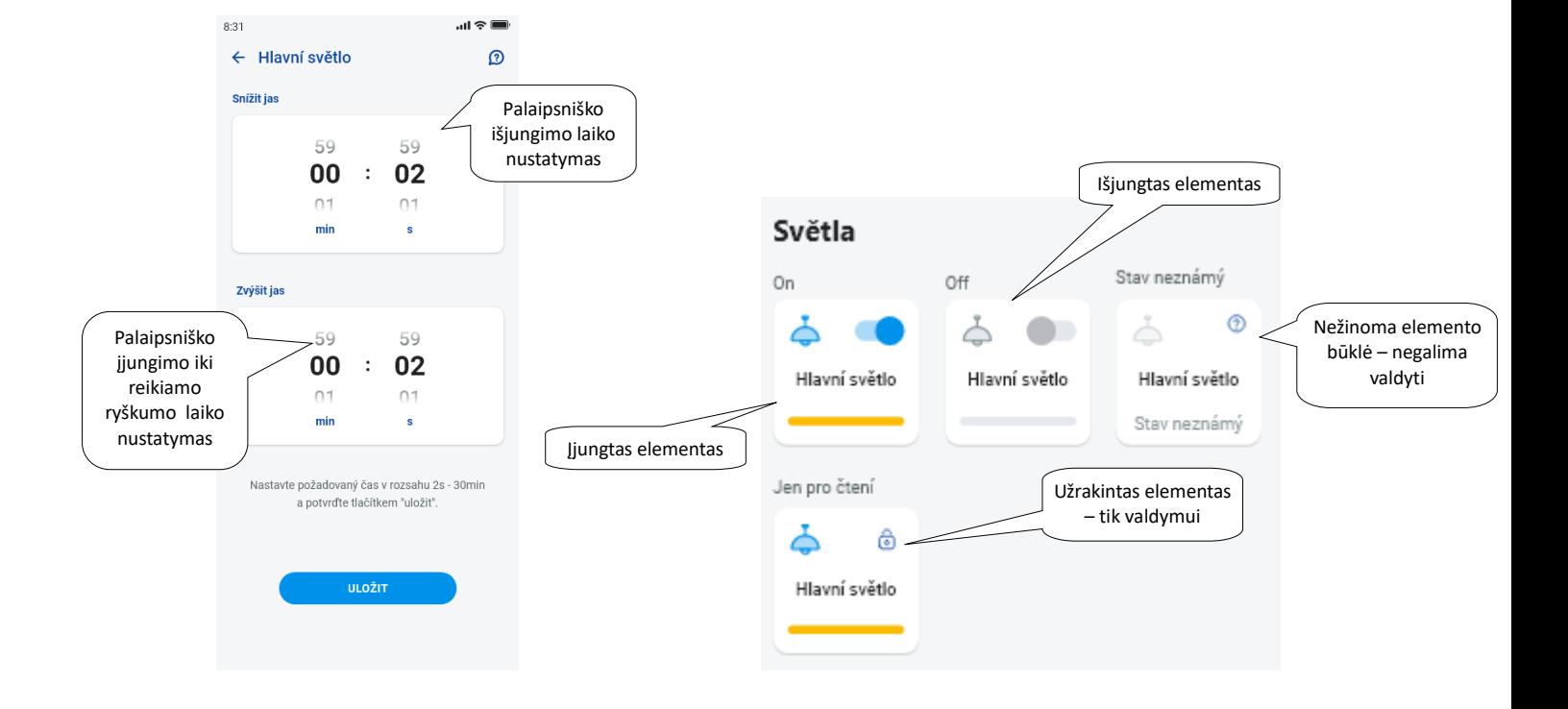

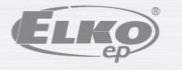

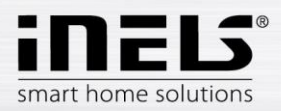

<span id="page-26-0"></span>6.2.2 Žaliuzių pavarų valdymas

#### **Žaliuzių valdymo įjungimo elementai**

Mygtukas "UP" – paspaudus mygtuką žaliuzės nustatytą laiką juda aukštyn.

Mygtukas "DOWN" – paspaudus mygtuką žaliuzės nustatytą laiką juda žemyn.

Mygtukas "STOP" žaliuzių stabdymas judant aukštyn arba žemyn.

Mygtuku "*AUTOMAT"* galite įjungti/išjungti laiko Planą.

Judėjimo laiko nustatymas rodomas paspaudus mygtuką *"Kitas".* Rodyklėmis aukštyn / žemyn nustatykite norimą laiką (1s-4min), patvirtinkite paspausdami mygtuką *"Nustatyti".* Nustatytas laikas galioja abiem kryptim. Nustatant laiką *"Automatas"* turi būti išjungtas. Nustatytas laikas galioja ir pridedant prie scenų.

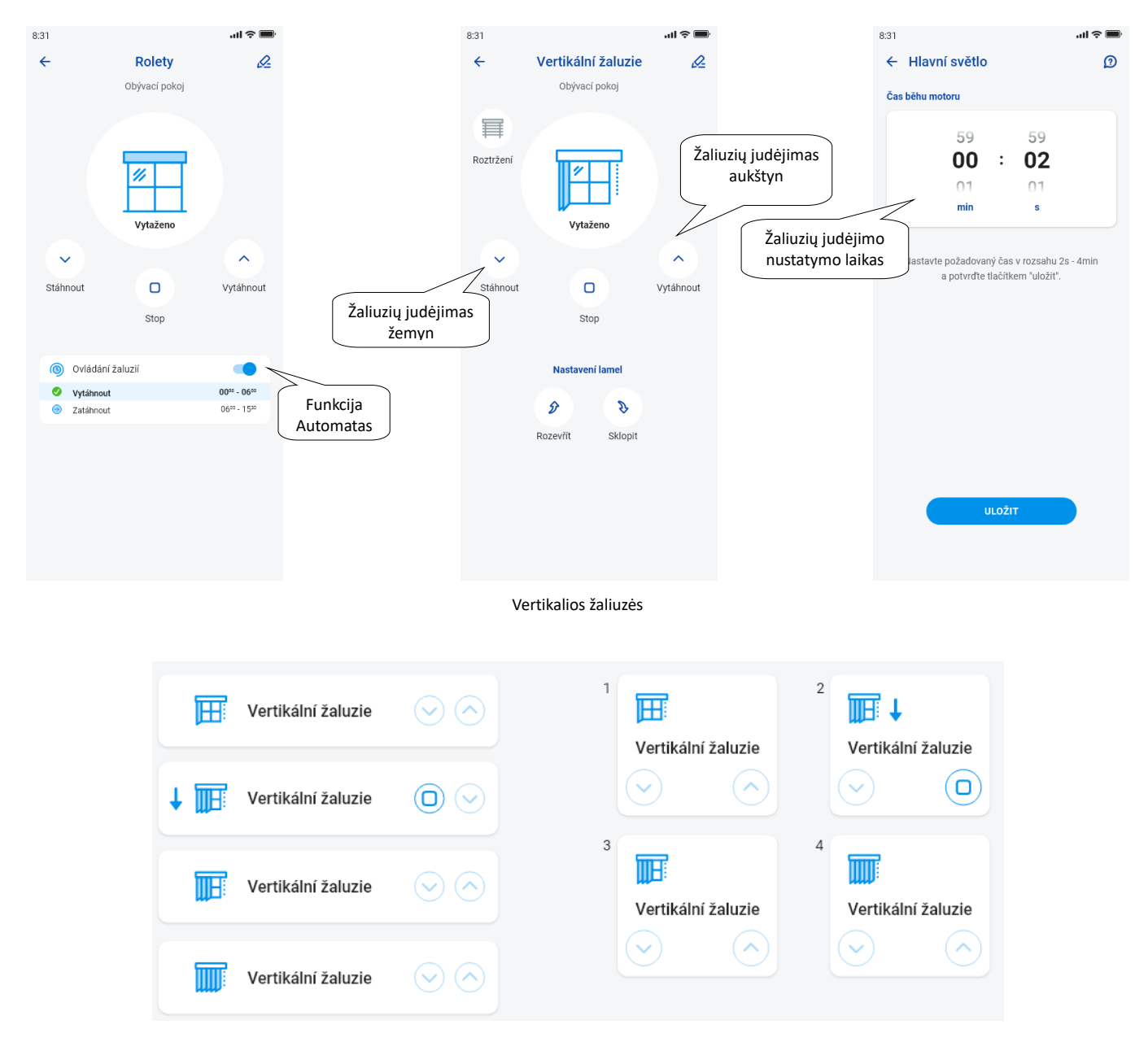

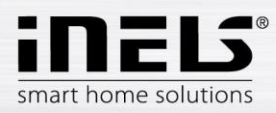

#### <span id="page-27-0"></span>6.2.3 Detektoriai

RFMD-100, RFWD-100 ir RFSF-1B detektoriai turi būti priskirti kambariui taip pat, kaip ir kiti reguliatoriai. Detektorius galima pridėti prie scenų, kur juos galima įjungti / išjungti pagal iš anksto atliktus nustatymus.

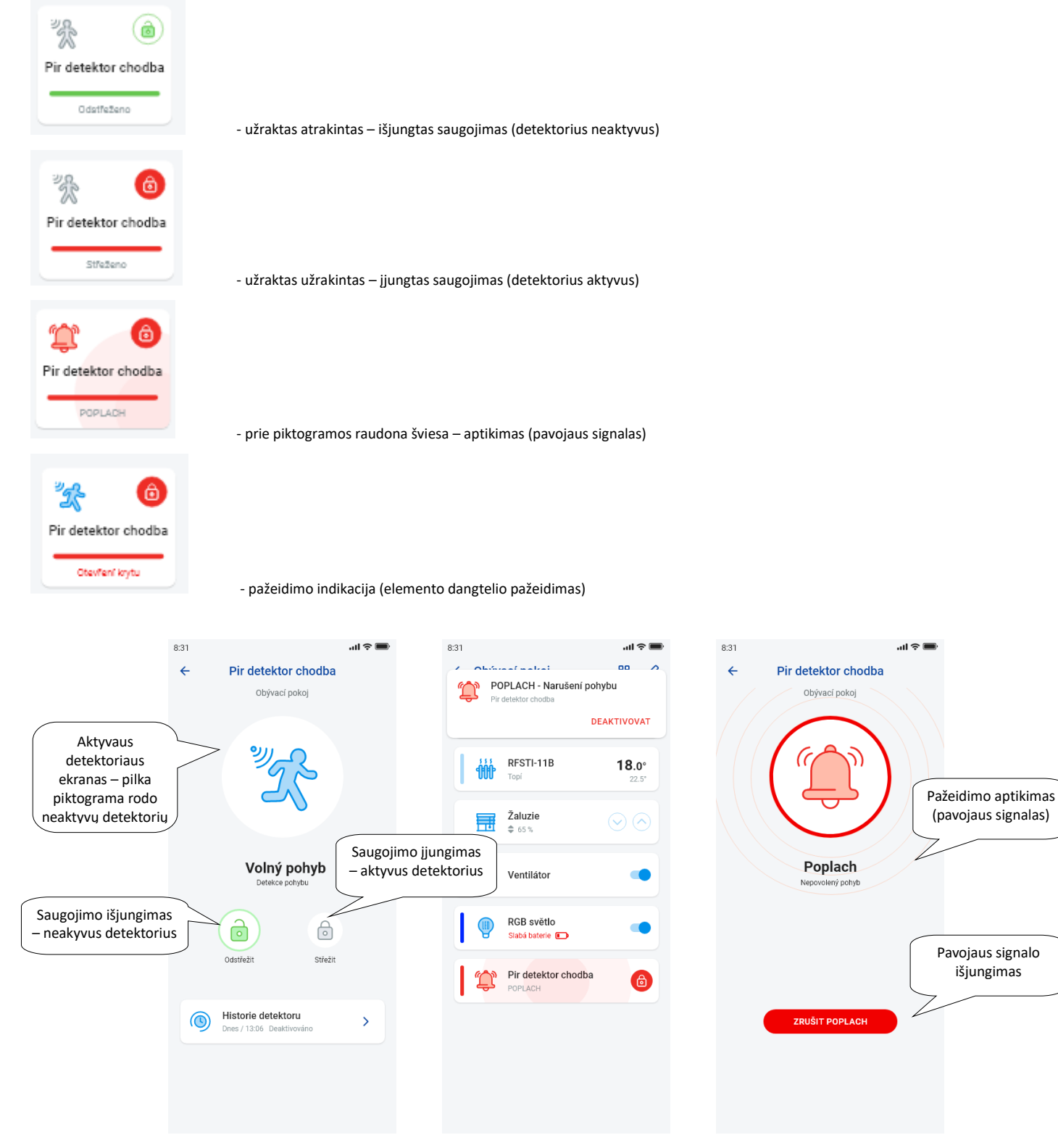

Norėdami atšaukti įspėjimą, apatinėje juostoje šalia signalo indikacijos palieskite *"atšaukti signalą".*

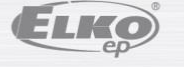

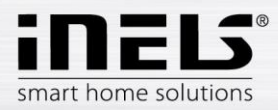

#### <span id="page-28-0"></span>6.2.4 Kiti perjungimo elementai

Galite nustatyti dvi jungiklių funkcijas –- *Uždelstą įjungimą* arba *Uždelstą išjungimą*.

Rodyklėmis aukštyn / žemyn nustatykite norimą laiką (2s-60min diapazone), patvirtinkite paspausdami mygtuką *"Nustatyti".* Nustatant laiką, automatas turi būti išjungtas Jei laiko nustatymas yra aktyvus, prie elemento piktogramos visą laiką rodomas laikrodis.

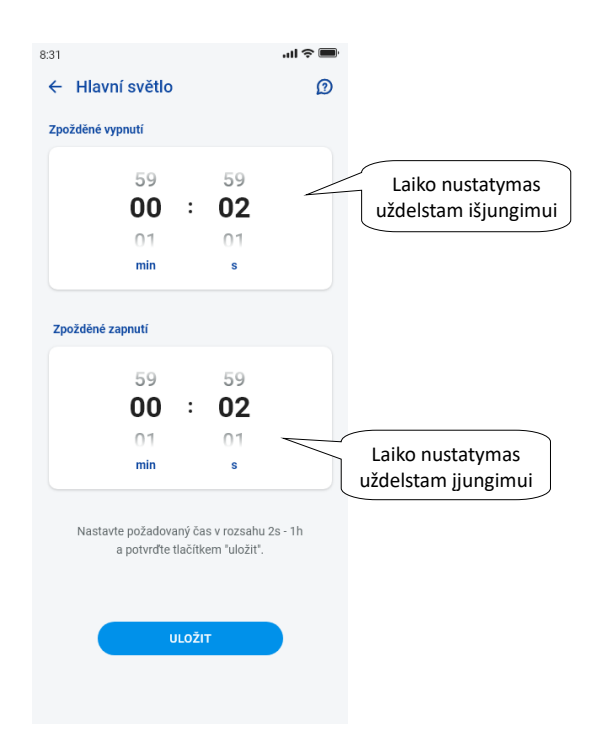

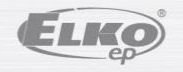

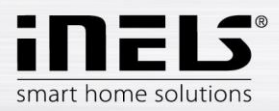

<span id="page-29-0"></span>6.2.5 Šildymo elementų valdymas

#### **Termostatinės galvutės**

Ilgai paspaudus papildomos termostatinės galvutės piktogramą kambaryje yra rodomi jos nustatymai. Termostatinės galvutės slankikliu galite valdyti temperatūros nustatymą

0–32 ° C diapazone.

Rodoma:

- nustatyta temperatūra
- dabartinė temperatūra
- informatyvus akumuliatoriaus būsenos ekranas (raudona spalva rodo, kad akumuliatorius išsikrovęs)

- aptikimo funkcijos aktyvavimas (funkcija stebi staigų temperatūros kritimą atidarius langą ir uždarius RFATV-1 / RFATV-2 iš anksto nustatytam laikui) raudona funkcija įjungta

- galvutės atidarymo būsenos rodymas

Paspaudus mygtuką "Kitas" viršutiniame dešiniajame kampe, rodomas aptikimo funkcijos meniu: Lango aptikimas:

Galite pasirinkti:

3 atviro lango detektoriaus jautrumo lygius arba funkciją išjunkti :

- mažas jautrumas temperatūros kritimas daugiau nei 1,2 ° C / min.
- vidutinis jautrumas temperatūros kritimas daugiau nei 0,8 ° C / min.
- didelis jautrumas temperatūros kritimas daugiau nei 0,4 ° C / min.

Tuščiosios eigos laikas: laiko nustatymas ( 0-60min.), kuriam šildymas yra išjungiamas, jei aptinkamas lango atidarymas.

Termostatinės galvutės atidarymo būsena rodo šalia piktogramos šviečiančių stačiakampių skaičių.

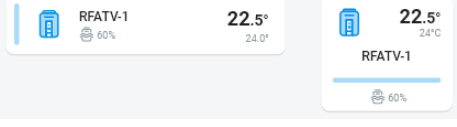

#### Visada kalibruokite termostatinę galvutę, kai dirbate su RFATV-1 / RFATV-2 baterijomis (pvz., jas keičiate) \*.

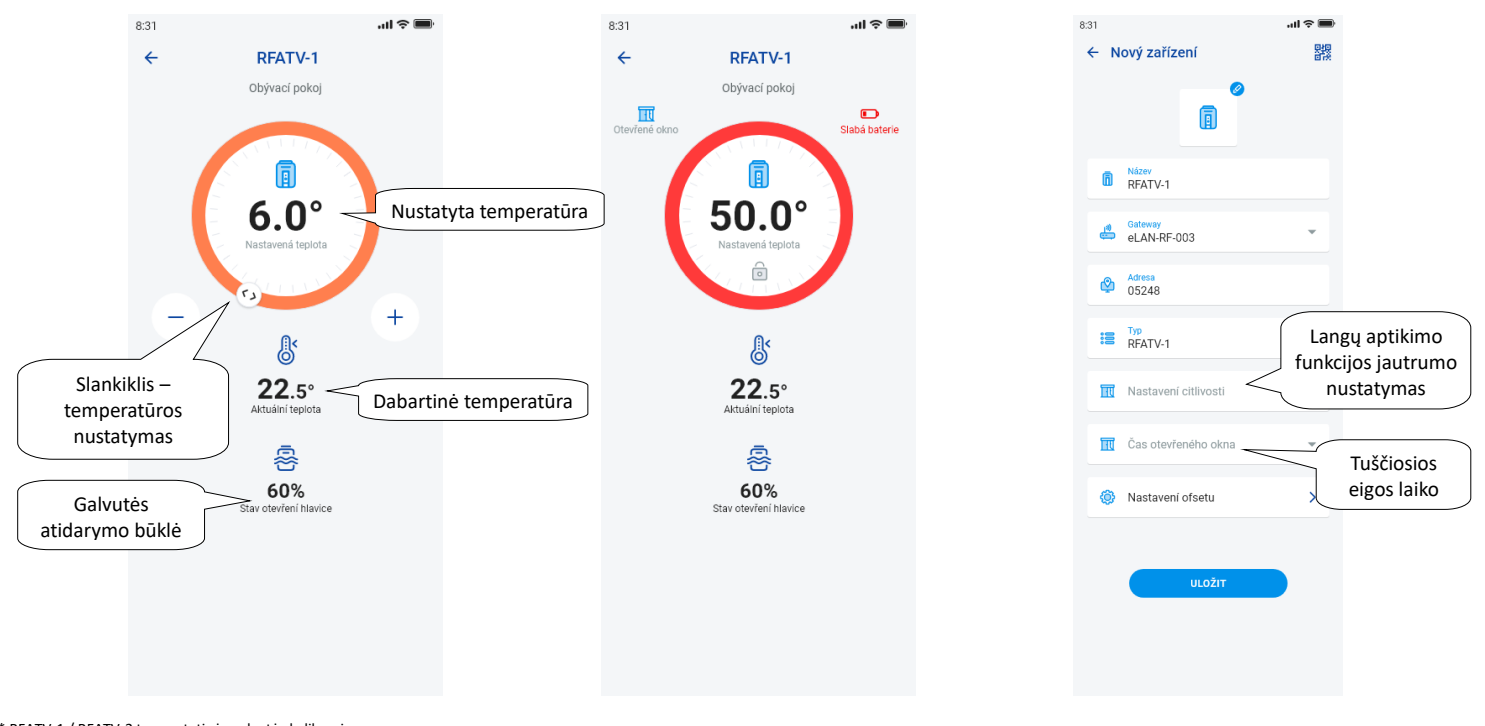

<span id="page-29-1"></span>\* RFATV-1 / RFATV-2 termostatinės galvutės kalibravimas:

<span id="page-29-2"></span>1. Atidarykite baterijų dangtelį.

<span id="page-29-3"></span>2. Išimkite baterijas.

<span id="page-29-5"></span><span id="page-29-4"></span>3. Po 30 sekundžių įdėkite naujas baterijas (atkreipkite dėmesį į poliškumą). 4. Uždarykite baterijų dangtelį.

<span id="page-29-6"></span>5.Su "kalibravimo raktu" paspauskite mėlyną mygtuką. Pati vožtuvo termostatinė galvutė ras kraštutines padėtis atidaryta ir uždaryta.

<span id="page-29-7"></span>Kalibravimo metu nenaudokite termostatinė galvutės. Kalibravimas baigiamas sumirksėjus žaliam šviesos diodui ant termostatinė galvutės.

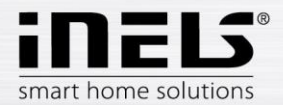

#### 6.2.6 Šildymo grandinių valdymas

Šildymo grandines galima valdyti tiesiai iš kambarių, kuriems jos buvo priskirtos.

Kambario šildymo grandinėse rodoma ši informacija:

- Esamas šildymo režimas nurodytai šildymo grandinei – rodo slankiklio spalva.

- Esama šildymo grandinei priskirto elemento jutiklio temperatūra.

- Aktyvus šildymas arba vėsinimas - rodomas grafiškai - raudona spalva rodo šildymą - mėlyna spalva rodo vėsinimą - pilka išjungta - šviesiai mėlyna - HCA įjungta, bet nešildo / nevėsina

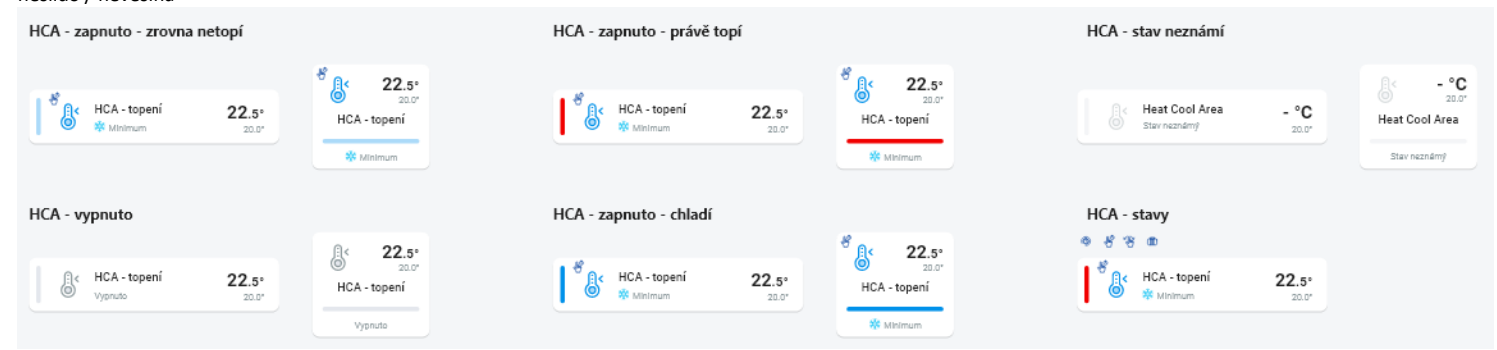

#### **RF Šildymo grandinės**

- Šildymo režimo keitimas grandinėje ilgai paspauskite, atidarysite norimą grandinę ir pagal esamą poreikį galite:
	- keisti šildymo režimą
	- rankiniu būdu reguliuoti temperatūrą nustatytame temperatūros režime
	- išjungti / įjungti visą grandinę (nepriklausomai nuo jos grafiko)
	- sužinoti apie esamą ir nustatytą temperatūrą
	- įjungti vėsinimą

Rankiniu būdu sureguliavus šildymo režimą, šildymo grandinė grįš per kitą nustatytą laiko intervalą ir toliau dirbs pagal nustatytą laiko planą.

Temperatūros režime per programą bet kuriuo metu galite reguliuoti temperatūrą rankiniu būdu. Sureguliuota temperatūra taikoma tik esamam laiko intervalui.

Jei RFTC-10 / G įrenginyje, kuris veikia eLAN režime, rankiniu būdu atliksite temperatūros korekciją, jis persijungs į laikino rankinio nustatymo režimą.

ON / OFF mygtuku įjungsite / išjungsite visą šildymo grandinę, nepaisant jo laiko plano.

Nustatyta temperatūra rodoma koregavimo ratuke.

Nustatyta temperatūra – nustatyta šildymo režimu +/- temperatūros korekcija, kurią reguliuoja vartotojas.

Dabartinė temperatūra – matuojama vieno iš prijungtų elementų temperatūros jutikliu..

Nutrūkus maitinimui saugos sumetimais nustatytas režimas gali pasikeisti:

- Laikinasis režimas (smėlio laikrodis) persijungia į automatinį
- Nuolatinis rankinis (rankinis) režimas nesikeičia.
- Automatinis režimas (laikrodis) nesikeičia.
- Atostogų režimas (lagaminas) nesikeičia.

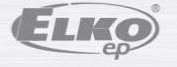

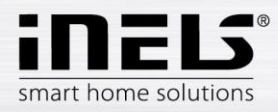

#### **Valdymo ekrano aprašymas:**

1. ON/OFF

2. Laikinas rankinis nustatymas (funkcija galioja tik iki kito rinkinio laiko plano pakeitimo)

- 3. Rankinis nustatymas (nepasikeis, nebent perjungsite į kitą režimą)
- 4. Automatinis šildymo grandinės valdymas pagal pasirinktą šildymo planą
- 5. Atostogų režimas
- 6. Nustatyta temperatūra
- 7. Rankinio temperatūros reguliavimo slankiklis
- 8. Dabartinė temperatūra
- 9. Nustatytas temperatūros režimas (galimybė keisti)
- 10. Šildymo ir vėsinimo perjungimas
- 11. Silpna baterija

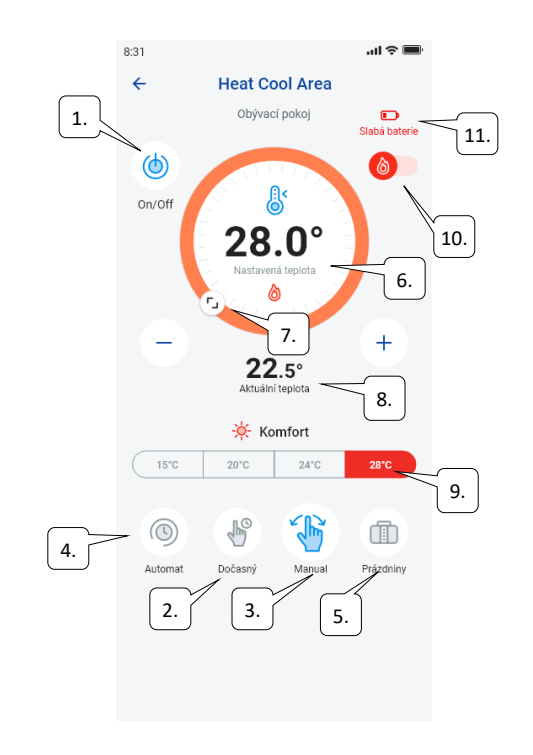

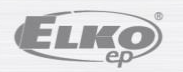

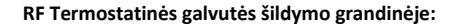

Nustatant funkciją *"Lango aptikimas"* šildymo grandinėje funkcija rodoma atskirai kiekvienai šiluminei galvutei.

Jei šildymo grandinės dalimi yra šiluminė galvutė RFATV-1 / RFATV-2 kaip šildymo elementas, šildymo grandinę galima valdyti dviem būdais:

- pagal termostatinės galvutės išmatuotą temperatūrą.

- naudojant kitą temperatūros elementą.

Šildymo grandinėje šiluminėms galvutėms gali būti naudojamas procentinis arba histerezės valdymas.

#### **Šildymo grandinės valdymas be centrinio šaltinio su termostatine galvute RFATV -1:**

Šio tipo jungtys daugiausia naudojamos butuose ir daugiabučiuose namuose, prijungtuose prie išorinio centrinio šaltinio.

Reguliavimo tipas (procentas / histerezė) neturi įtakos rimtiems temperatūros nukrypimams šioje šildymo grandinėje.

Šildymo grandinės offset nustatymas:

- temperatūros RFATV-1 Offset atliekamas jai nusistovėjus, t.y. praėjus 2 dienoms nuo RFATV-1 instaliavimo ir aktyvavimo.
- Programoje pasirinkite režimą (pvz., Normal) ir nustatykite temperatūrą.
- Po maždaug 3 valandų šildymo termometru išmatuokite temperatūrą toje vietoje, kur norite, kad būtų nustatyta temperatūra.
- Pagal temperatūros skirtumą termostatinėje galvutėje RFATV-1 nustatykite offset . Pavyzdys: programoje RFATV-1 rodoma 28 ° C temperatūra, termometras rodo tikrąją 25 ° C temperatūrą, RFATV-1 nustatykite -3 ° C offsetą.

#### **Šildymo grandinės su centriniu šaltiniu ir termostatine galvute RFATV-1 valdymas:**

- Naudokite procentinį valdymą tada, jei jūsų centrinis šaltinis (katilas) naudoja nuolatinį šildomo vandens (TV) reguliavimą (PID).
- Histerezės valdymą naudokite šildymo sistemoms, kuriose yra centrinis šaltinis (katilas) be vidinio šildymo vandens valdymo (TV), t.y. centrinis šaltinis (katilas) veikia šildymo / nešildymo režimu.

#### Rekomendacijos:

- Jei įrenginyje norite naudoti RFATV-1 šildymo valdymą kartu su centrinio šaltinio (katilo) valdymu, temperatūros matavimui rekomenduojame naudoti temperatūros reguliatorių RFTC-10 / G. Tokiu atveju sukalibruokite RFATV-1 šiluminę galvutę su RFTC-10 / G temperatūros reguliatoriumi.

RFTC-10 / G ir RFATV-1 kalibravimas

- RFTC-10 / G patikrinkite temperatūrą pagal temperatūrą, išmatuotą termometre toje vietoje, kur jums reikia tokios temperatūros. Jei reikia, nustatykite RFTC-10 / G offset taip, kad atitiktų faktinę išmatuotą temperatūrą.

- Programoje pasirinkite režimą (pvz., Normalus) ir nustatykite temperatūrą.

- Po maždaug 3 valandų šildymo termometru išmatuokite temperatūrą toje vietoje, kur reikia nustatytos temperatūros, ir palyginkite ją su temperatūra, rodoma RFTC-10 / G. Skirtumas tarp šių temperatūrų atitinka poslinkį, kurį nustatėte RFATV-1.

Termostatinėje galvutėje išmatuota temperatūra šiuo atveju nėra svarbi, ji daugiausia naudojama tokio tipo jungtims nustatyti OFFSET.

- Šildymo grandinė rodys temperatūrą pagal nustatytą RFTC-10 / G.

DĖMESIO: kad tinkamai veiktų, rekomenduojame kalibruoti 5 kartus (5 dienas). Su tuo, kad pirmąją dieną temperatūrų skirtumas bus didžiausias ir sekančiomis dienomis šis skirtumas bus "sureguliuotas".

#### **Procentinis reguliavimas:**

Centrinis šaltinis persijungia pagal nustatytą termostatinės galvutės atidarymo procentą. T.y. centrinis šaltinis įsijungia, jei šiluminė galvutė atidaryta daugiau nei nustatyta procentine dalimi, ir išsijungia, kai termostatinė galvutė uždaroma iki mažiau nei nustatyta procentinė dalis.

Jei prie centrinio šaltinio šildymo grandinėje yra prijungta daugiau nei viena termostatinė galvutė, centrinis šaltinis įsijungia, jei bent viena termostatinė galvutė yra atidaryta iki nustatyto procento ir išsijungia kai paskutinė termostatinė galvutė yra uždaryta iki mažesnės nei nustatyta procentinės dalies. Negalima naudoti vėsinimui!

#### **Histerezės reguliavimas:**

Centrinis šaltinis įsijungia, kai kontrolinė temperatūra yra žemesnė už faktinę ir išsijungia, kai kontrolinė temperatūra yra aukštesnė nei nustatyta - centrinis šaltinis nelaukia procentinio termostatinės galvutės atidarymo.

Histerezės valdymas taip pat gali būti naudojamas vėsinimui.

Šildymo kontūre derinant termostatines galvutes ir perjungimo reguliatorius, termostatinės galvutės veikia pagal pasirinktą reguliavimą, perjungimo elementai persijungia pagal savo nustatymus.

#### **Šildymo grandinių saugos priemonės:**

Nutrūkus ryšiui su temperatūros elementu (pvz., nepakankamas signalas), temperatūros informacija išlieka eLAN ne ilgiau kaip 17 minučių. Po šio laiko temperatūra valdomi centrinis šaltinis ir šildymo grandinė yra išjungiami.

Dingus eLAN maitinimui:

- jei grandinėje yra RFSTI-11B ir RFSTI-11G elementai grandinės (elementai) išsijungia ne vėliau kaip per 30 minučių.
- jei grandinėje yra RFSA-x (elementai) išsijungs ne vėliau kaip per 10 minučių.
- jei jie yra termostatinės galvutės grandinės dalimis tuo atveju, jei buvo nustatyta 21 °C ir aukštesnė temperatūra, termostatinė galvutė automatiškai bus

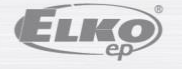

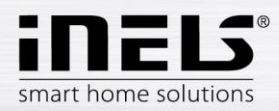

nustatyta 21 °C, jeigu buvo nustatyta žemesnė už 21 °C temperatūra termostatinėje galvutėje nustatoma paskutinė nustatyta temperatūra.

#### <span id="page-33-0"></span>6.2.7 Valdymas HC4

#### **HC4 valdymo aprašymas**

- 1. ON/OFF
- 2. Perjungimas tarp šildymo ir vėsinimo
- 3. Nustatyta temperatūra
- 4. Temperatūros koregavimas rankiniu būdu
- 5. Dabartinė išmatuota temperatūra
- 6. Iš anksto nustatyti režimai
- 7. Plano rūšis
- 8. Dabartinis planas

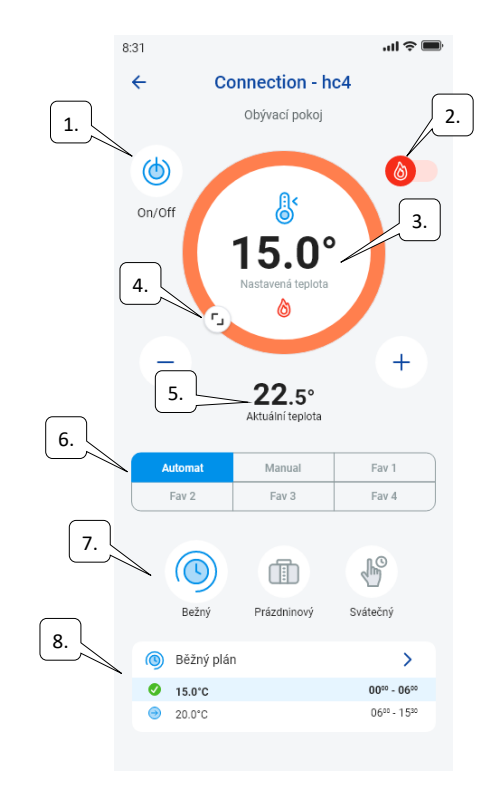

#### Plano skirto HC4 nustatymas

Naudojant programą, galima sukurti temperatūros planus šildymo ir vėsinimo zonoms. Programos meniu pasirinkite Šildymas / Vėsinimas ir Temperatūros planai. Čia rasite visas temperatūros ir vėsinimo zonas HC4, kurias iš anksto sukūrėte IDM. Šiuos planus galite redaguoti. Svarbu: norėdami redaguoti planus, turite įvesti teisingą pridėto gateway slaptažodį.

Temperatūra / Vėsinimo planas. Galite nustatyti laiko periodus (maks. 16 per dieną) su pageidaujama temperatūra kiekvienai dienai.

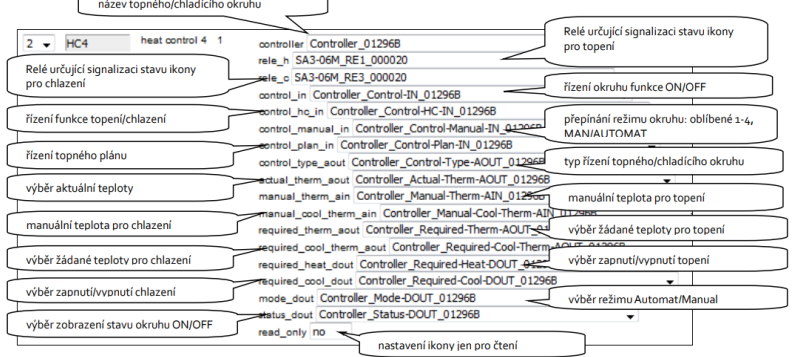

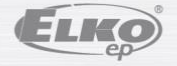

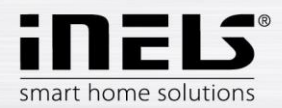

Įprastą, atostogų ir švenčių planą galima redaguoti keliais žingsniais.

Paspaudus vieną iš minėtų planų, atsidarys išankstinio temperatūros nustatymo meniu, kuriame galėsite pasirinkti pagrindines individualių mėgstamų temperatūrų FAV1-3 reikšmes.

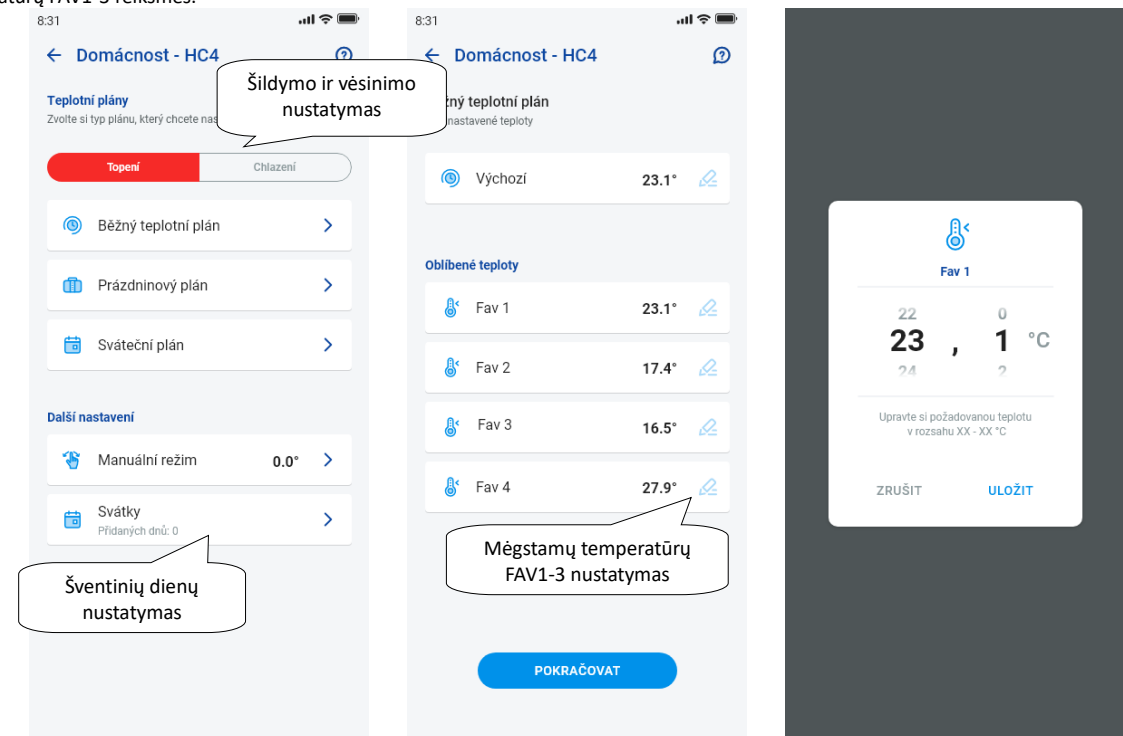

Nustačius mėgstamas temperatūras, galima nustatyti temperatūros planą su bet kokiomis temperatūromis.

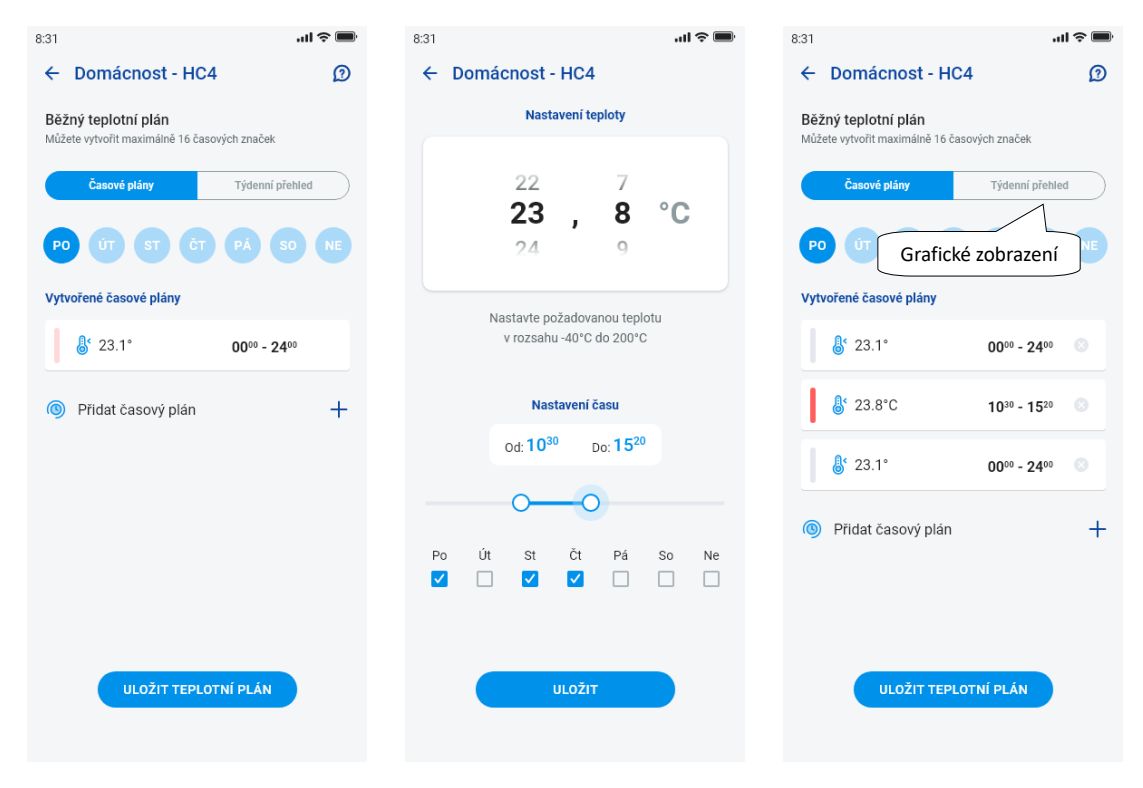

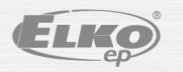

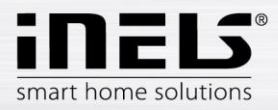

Kiti nustatymai – rankinis režimas ir šventės

Rankinio režimo nustatymuose nustatykite norimą temperatūrą ir laiką, kurį bus aktyvus rankinis režimas.

Šventinių dienų nustatymuose pridėsite tas metų dienas, kuriomis įsijungia šventinis planas.

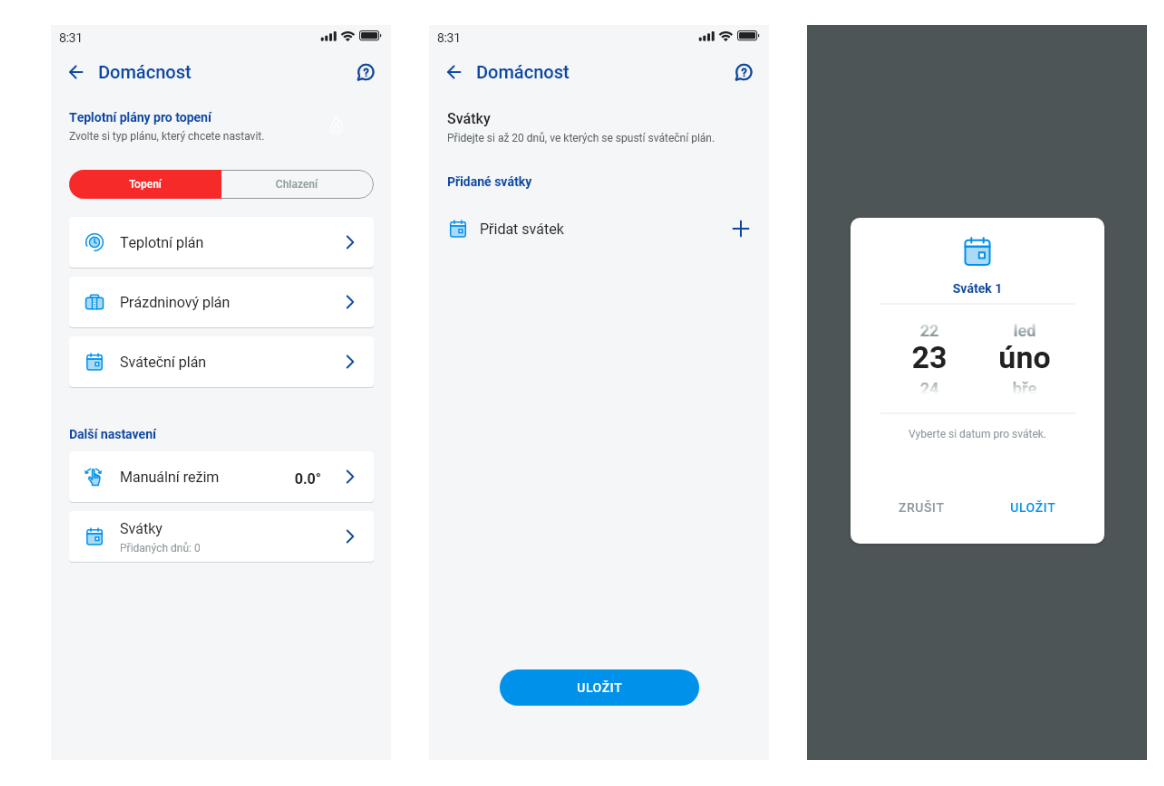

Scenų valdymas

Paspaudę piktogramą "Scenos" pradėsite veiksmą, kurį nustatėte priskirtiems elementams.

Scenas galima peržiūrėti prietaisų skydelyje, kambariuose arba įrenginiuose. Iš kitų elementų išskiria apvali piktograma.

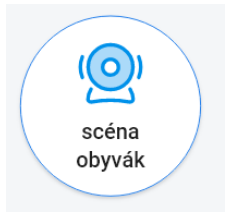

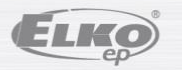

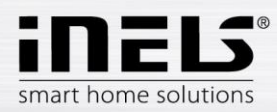

<span id="page-36-0"></span>6.2.8 Kameros

Skirtuke Įrenginiai – Kameros rodoma nustatytų kamerų platforma.

Kamerų platforma rodo dabartinę būseną, atsižvelgiant į kameros prieinamumą.

Programa leidžia naudoti kelis rodymo formatus. Taip pat PTZ valdymą, kurį atlieka ekrano apačioje esantis slankiklis (jei kamera palaiko PTZ).

### Náhled kamery v DEVICES

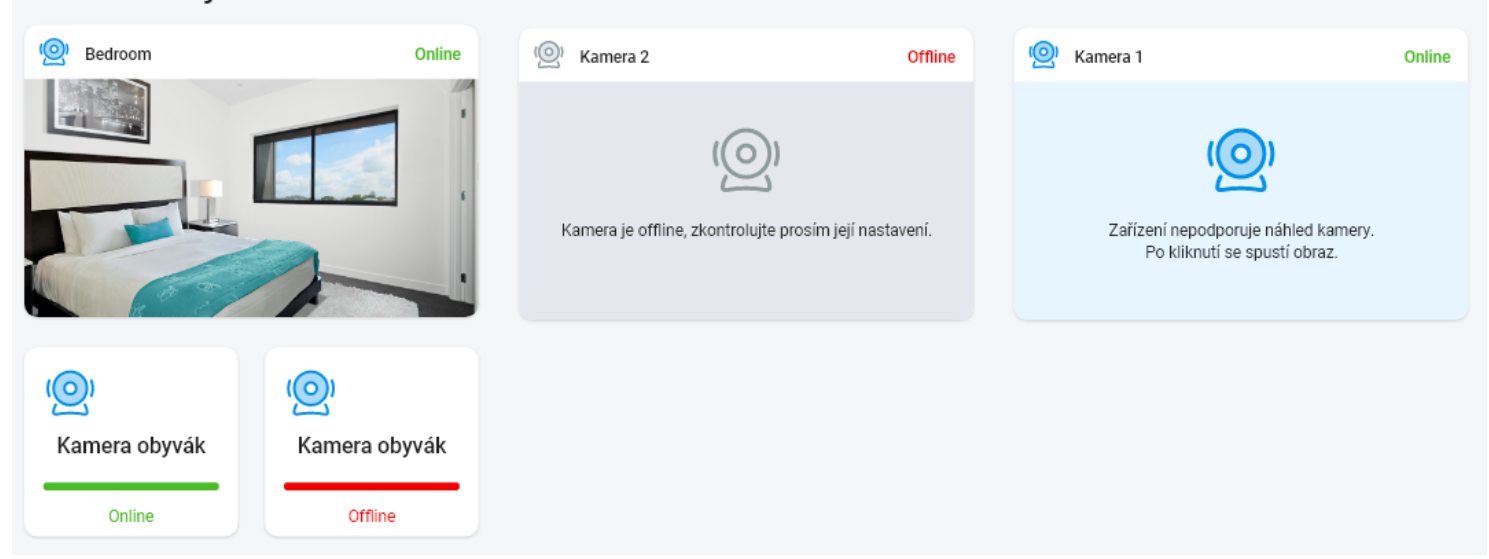

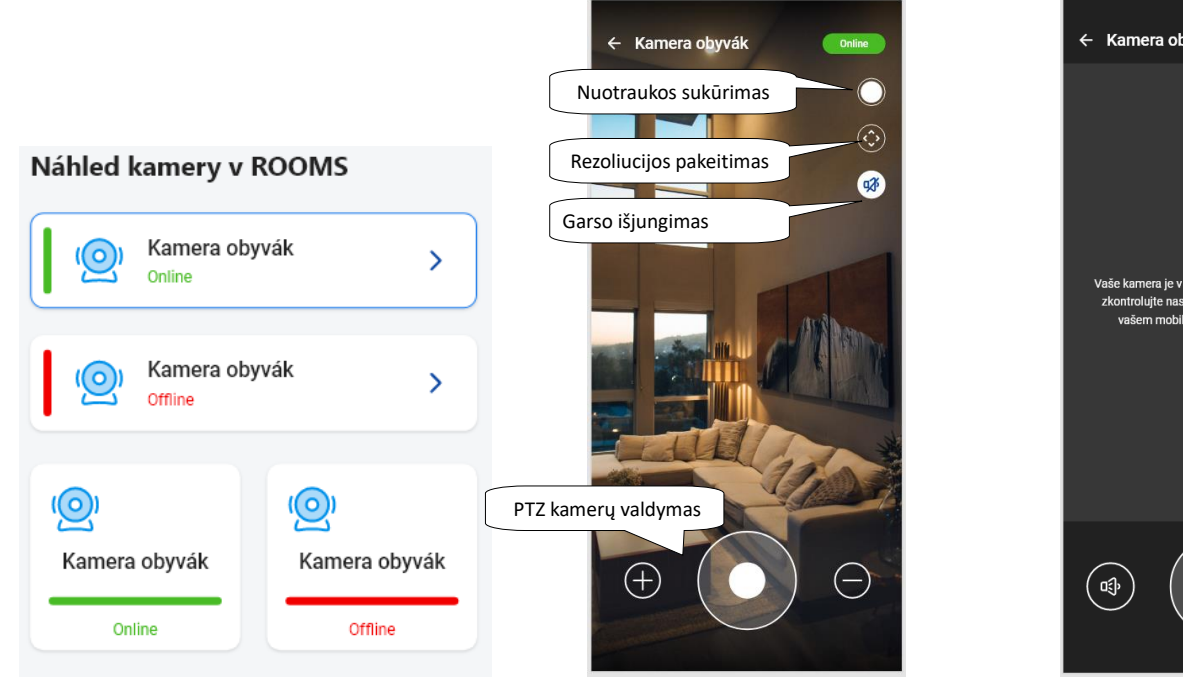

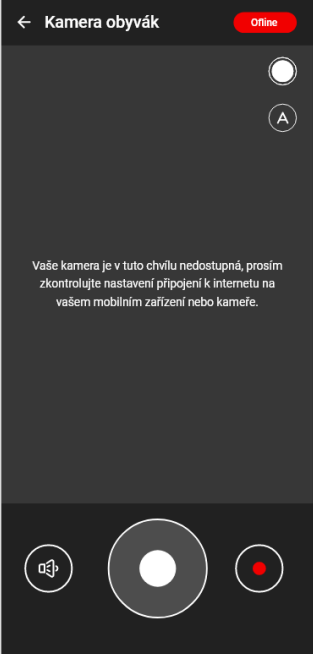

ELKO